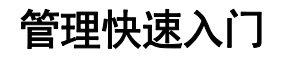

# **Novell**. **ZENworks. 10 Asset Management SP2**

**10.2** 2009 年 5 月 27 日

**www.novell.com**

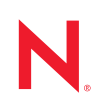

#### 法律声明

Novell, Inc. 对本文档的内容或使用不作任何声明或担保,特别是对用于任何特定目的的适销性或适用性不 作任何明示或暗示的担保。另外, Novell, Inc. 保留随时修改本出版物及其内容的权利,并且没有义务将这 些修改通知任何个人或实体。

另外, Novell, Inc. 对任何软件不作任何声明或保证,特别是对适销性或用于任何特定目的的适用性不作任 何明示或暗示的保证。另外, Novell, Inc. 保留随时修改 Novell 软件全部或部分内容的权利,并且没有义务 将这些修改通知任何个人或实体。

依据本协议提供的任何产品或技术信息都将受到美国出口控制和其它国家 / 地区的贸易法律的约束。您同 意遵守所有出口控制法规,并同意在出口、再出口或进口可交付产品之前取得所有必要的许可证或分类证 书。您同意不出口或再出口至当前美国出口排除列表上所列的实体,或者美国出口法律中规定的任何被禁 运的国家 / 地区或支持恐怖主义的国家 / 地区。您同意不将可交付产品用于禁止的核武器、导弹或生物化学 武器等终端用途。有关出口 Novell 软件的详细信息,请访问 [Novell International Trade Services](http://www.novell.com/info/exports/) 万维网页面 (http://www.novell.com/info/exports/)。如果您未能获得任何必要的出口许可, Novell 对此不负任何责任。

版权所有 © 2007-2009 Novell, Inc. 保留所有权利。未经出版商的明确书面许可,不得复制、影印、传送此 出版物的任何部分或将其储存在检索系统上。

Novell, Inc. 对本文档中介绍的产品中所包含的相关技术拥有知识产权。这些知识产权特别包括但不限于 Novell [法律专利万维网页](http://www.novell.com/company/legal/patents/) (http://www.novell.com/company/legal/patents/) 上列出的一项或多项美国专利, 以 及美国和其它国家 / 地区的一项或多项其它专利或者正在申请的专利。

Novell, Inc. 404 Wyman Street, Suite 500 Waltham, MA 02451 U.S.A. www.novell.com

联机文档: 要访问该 Novell 产品及其它 Novell 产品的最新联机文档,请参见 Novell [文档万维网页](http://www.novell.com/documentation) (http:// www.novell.com/documentation)。

#### **Novell** 商标

有关 Novell 商标,请参见 Novell [商标和服务标记列表](http://www.novell.com/company/legal/trademarks/tmlist.html) (http://www.novell.com/company/legal/trademarks/ tmlist.html)。

### 第三方资料

所有第三方商标均属其各自所有者的财产。

# 目录

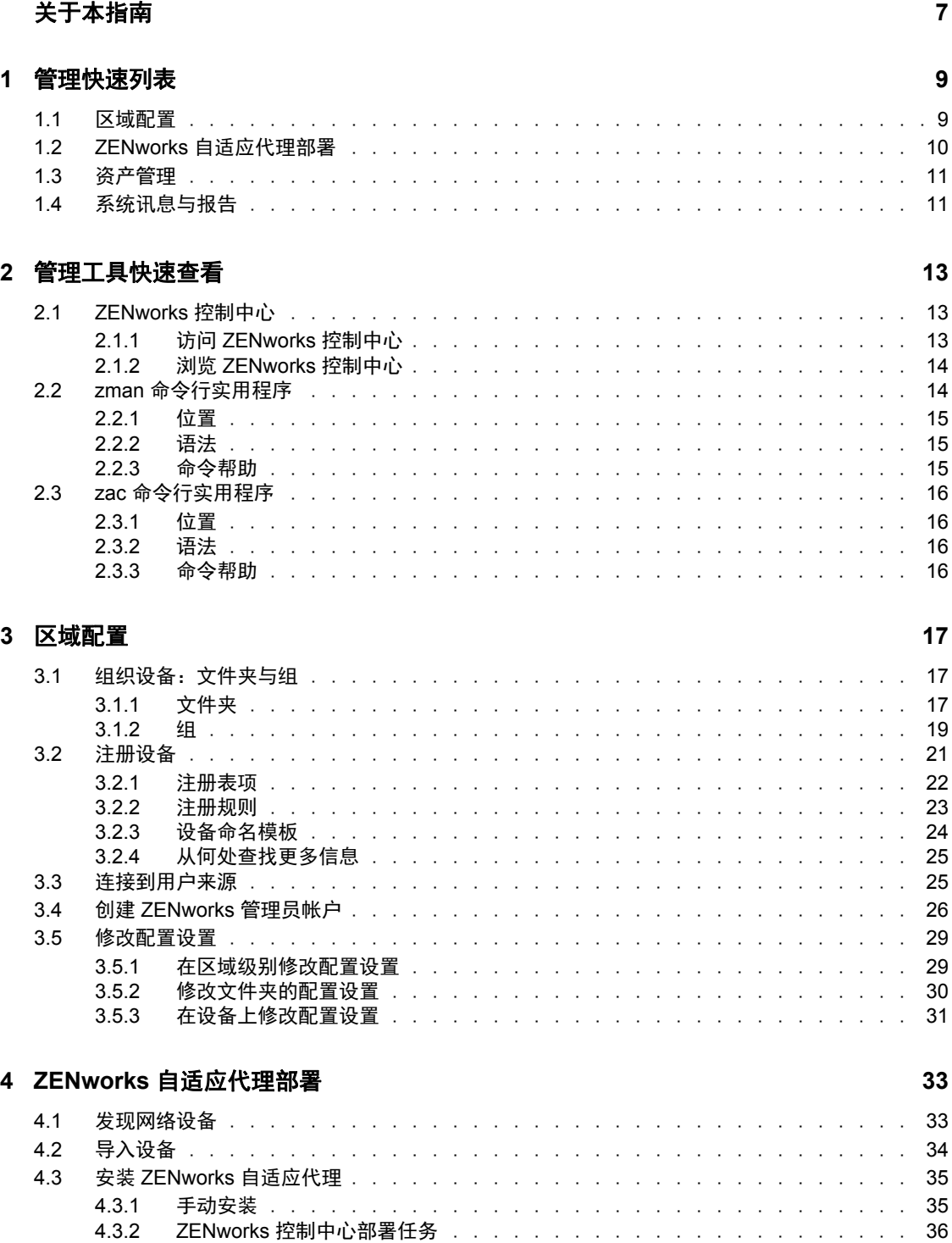

#### **[5](#page-40-0)** 资产管理 **41**

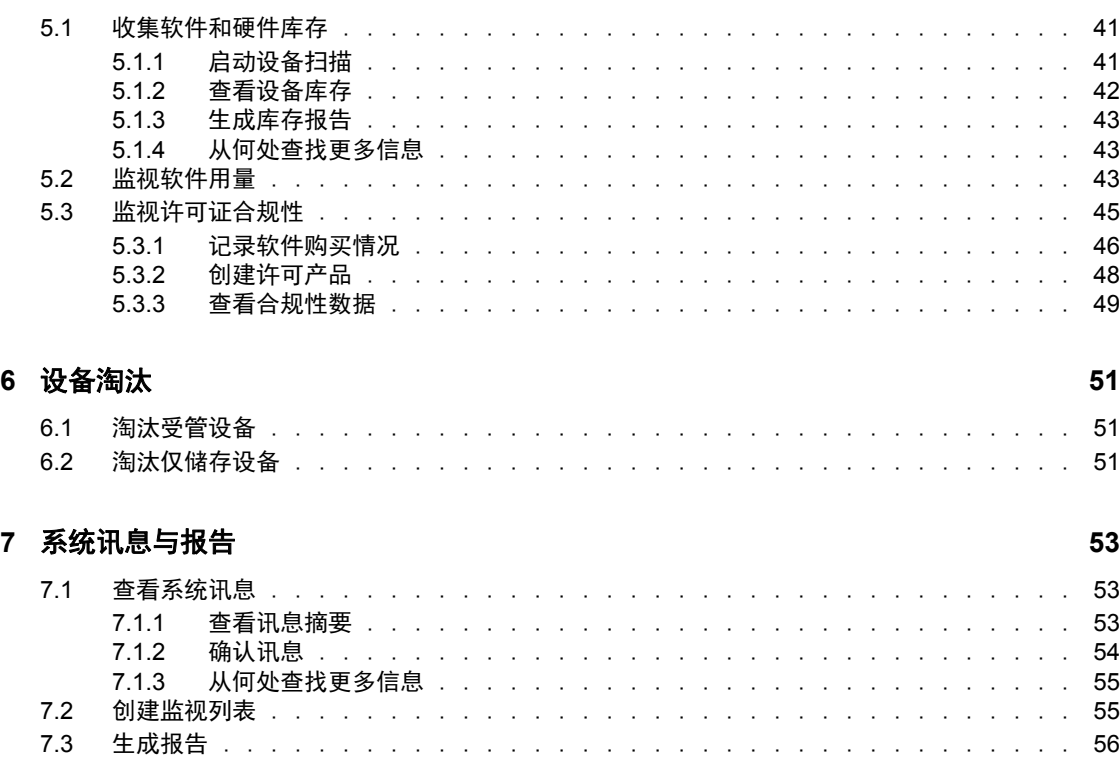

# <span id="page-6-0"></span>关于本指南

本 《ZENworks 10 Configuration Asset Management 管理快速入门》可帮助您快速掌握管理 ZENworks®系统的基础知识。您应该已经安装了 ZENworks 系统。如果未安装,请参见 ZENworks 10 Asset Management 安装指南。

本指南中信息的组织结构如下:

- [管理快速列表](#page-8-0) (第 9 页):会提供一个核对表,列出配置和监视 ZENworks 系统、将 ZENworks 自适应代理部署到要管理的设备以及随后在设备上执行管理任务所需执行的 操作。
- [管理工具快速查看\(第](#page-12-0) 13 页):介绍 "ZENworks 控制中心 " 和 zman 命令行实用程序这 两个主要的 ZENworks 管理工具。
- [区域配置](#page-16-0) (第 17 页):提供相应的指导,帮助您对 ZENworks 系统进行配置以为要执 行的管理任务提供最佳支持。
- ZENworks [自适应代理部署](#page-32-0) (第 33 页):提供将 ZENworks 自适应代理安装到设备的 指导。要使用 ZENworks 来管理设备就必须安装自适应代理。
- [资产管理](#page-40-0) (第 41 页):提供执行设备软件和硬件库存、监视软件用量与软件许可证合 规性的指导。
- [设备淘汰](#page-50-0) (第 51 页):提供从管理区域淘汰设备的指导。
- [系统讯息与报告](#page-52-0) (第 53 页):介绍获取 ZENworks 系统中活动的相关信息的各种方 法。

#### 适用对象

本指南的适用对象为配置 ZENworks 系统、监视 ZENworks 系统或执行与管理设备或用户相 关的任何 ZENworks 任务的所有用户。

#### 反馈

我们期待听到您对本手册和本产品中包含的其他文档的意见和建议。请使用联机文档每页底 部的"用户意见"功能, 或转到 Novell [文档反馈站点](http://www.novell.com/documentation/feedback.html) (http://www.novell.com/documentation/ feedback.html) 并在其中输入您的意见。

#### 其他文档

ZENworks 10 Asset Management 还有其他两种采用 PDF 和 HTML 格式的支持文档,可供您 了解并实施本产品。有关其他文档,请参见 [ZENworks 10 Asset Management](http://www.novell.com/documentation/zam10) 文档 (http:// www.novell.com/documentation/zam10)。

#### 文档约定

在 Novell 文档中,大于号 (>) 用于分隔步骤内的操作和交叉参照路径中的项目。

商标符号 (®、TM 等)代表一个 Novell 商标。星号 (\*) 表示第三方商标。

在书写单一路径名时,一些平台使用反斜杠而另一些平台使用正斜杠,但在本文档中路径名 一律使用反斜杠表示。要求使用正斜杠的平台 (例如 linux\*)用户应根据软件的要求使用 正斜杠。

# <span id="page-8-0"></span>管理快速列表

您已经安装了 "ZENworks® 服务器 " (或是双服务器),并想要开始使用 Novell® ZENworks 10 Asset Management SP2 中的所有便捷功能。以下章节旨在向您快速介绍配置、部署、管 理以及状态监视的相关概念和任务,帮助您有效地管理环境中的设备。

- 第 1.1 节 " [区域配置](#page-8-1) " (第 9 页)
- 第 1.2 节 "ZENworks [自适应代理部署](#page-9-0) " (第 10 页)
- 第 1.3 节 " [资产管理](#page-10-0) " (第 11 页)
- 第 1.4 节 " [系统讯息与报告](#page-10-1) " (第 11 页)

### <span id="page-8-1"></span>**1.1** 区域配置

开始、编辑设备的软件和硬件库存、跟踪设备上的软件用量及监视许可证合规性之前,您需 要先完成一些配置任务,以确保 " 管理区域 " 按照最能充分利用 ZENworks 管理功能的方式 进行配置。

表 *1-1* 区域配置任务

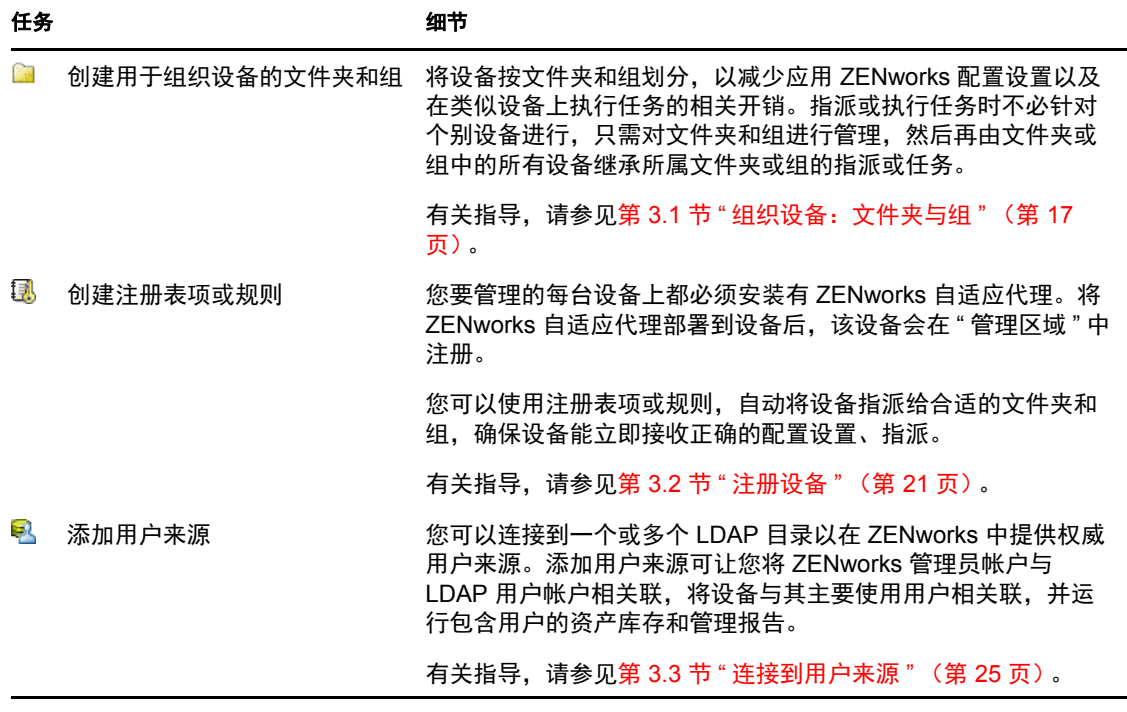

1

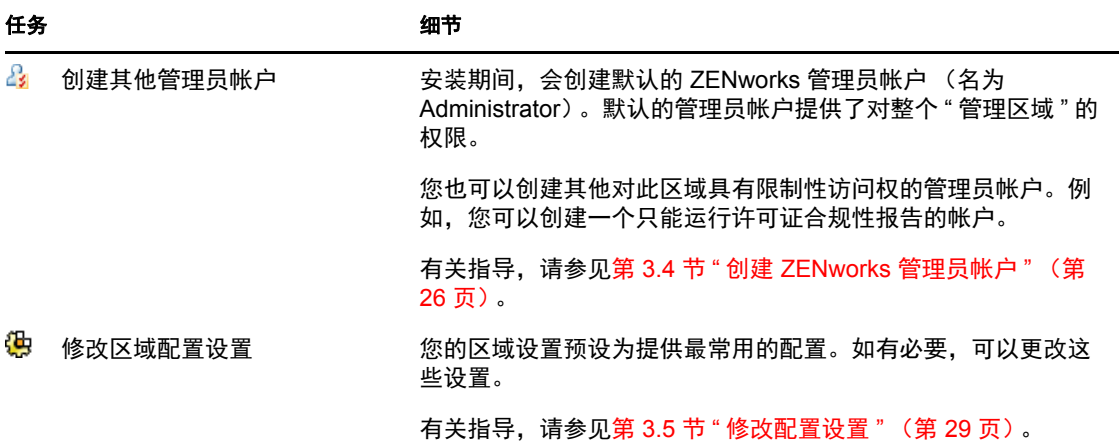

# <span id="page-9-0"></span>**1.2 ZENworks** 自适应代理部署

ZENworks 自适应代理要与 ZENworks 服务器进行通讯才能在设备上执行管理任务。必须将 自适应代理部署到您要管理的所有设备。部署自适应代理即会安装代理文件并在管理区域中 注册设备。

表 *1-2* 部署任务

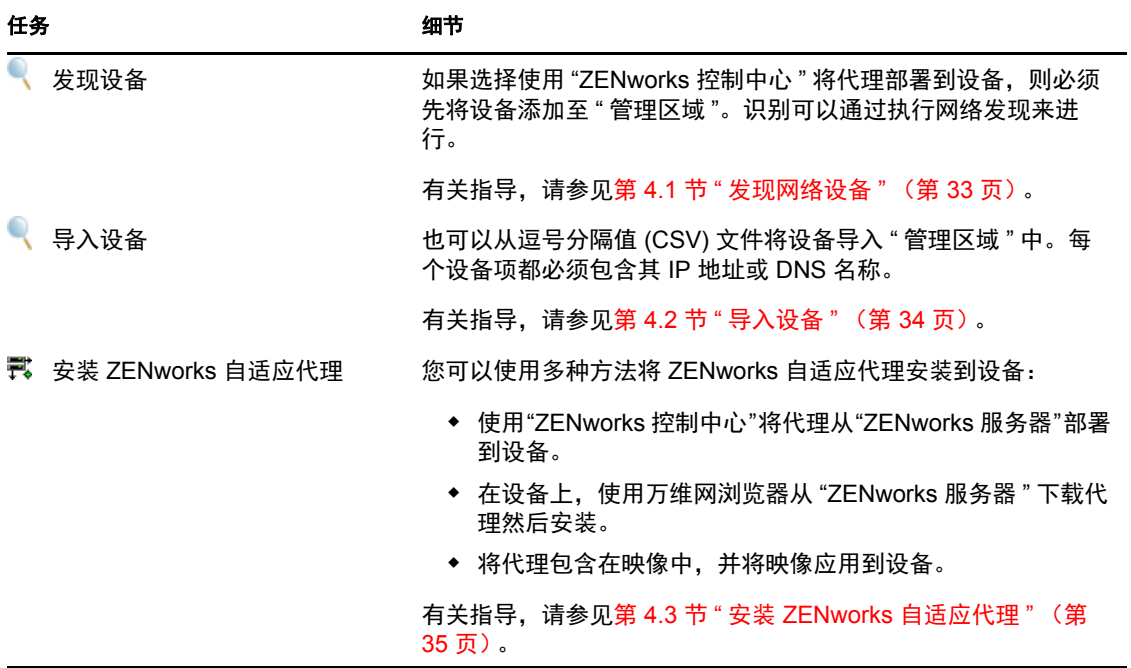

## <span id="page-10-0"></span>**1.3** 资产管理

表 *1-3* 资产管理

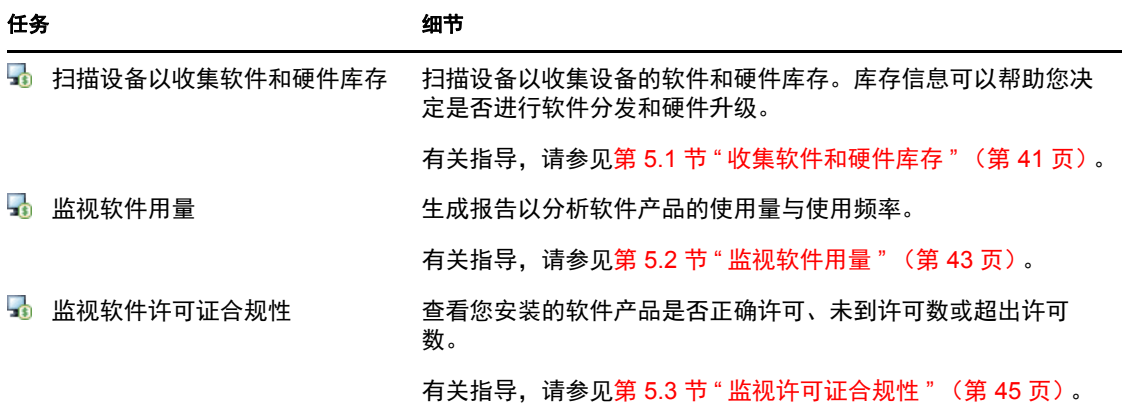

# <span id="page-10-1"></span>**1.4** 系统讯息与报告

当您在区域内执行管理任务时,信息将被记录下来,以便您查看区域的状态以及区域内发生 的活动。

表 *1-4* 系统讯息和报告任务

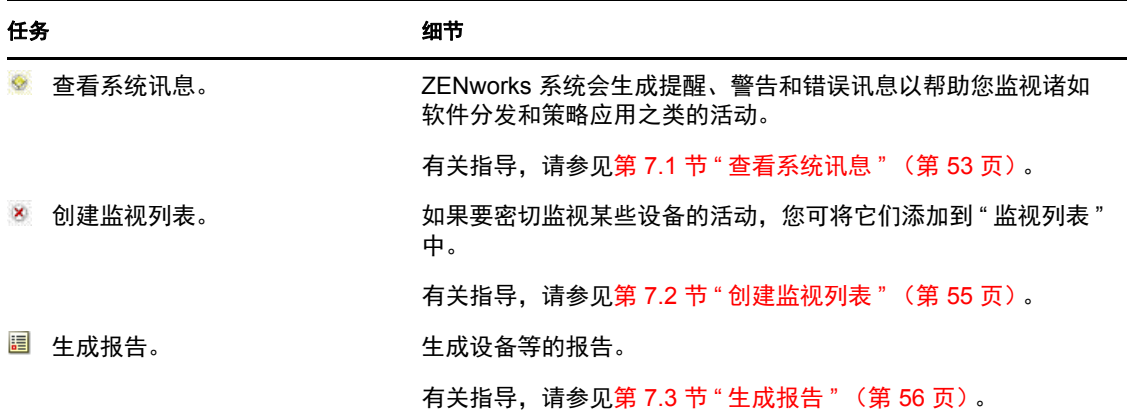

# <span id="page-12-0"></span>管理工具快速查看

Novell® ZENworks® 10 Asset Management 提供了基于万维网的控制台 (ZENworks 控制中 心)以及命令行实用程序 (zman),可用来管理 ZENworks 系统。以下各节说明访问和使用这 些管理工具的方法:

- 第 2.1 节 ["ZENworks](#page-12-1) 控制中心 " (第 13 页)
- 第 2.2 节 "zman [命令行实用程序](#page-13-1) " (第 14 页)
- 第 2.3 节 "zac [命令行实用程序](#page-15-0) " (第 16 页)

# <span id="page-12-1"></span>**2.1 ZENworks** 控制中心

"ZENworks 控制中心 " 安装于 " 管理区域 " 中的所有 "ZENworks 服务器 " 上。您可以在任 意一个 "ZENworks 服务器 " 上执行所有管理任务。

- 第 2.1.1 节 " 访问 [ZENworks](#page-12-2) 控制中心 " (第 13 页)
- 第 2.1.2 节 " 浏览 [ZENworks](#page-13-0) 控制中心 " (第 14 页)

### <span id="page-12-2"></span>**2.1.1** 访问 **ZENworks** 控制中心

**1** 在符合 ZENworks 10 Asset Management 安装指南的管理浏览器要求中所列要求的万维 网浏览器中,输入以下 URL:

https://*ZENworks* 服务器地址 *:* 端口

以 "ZENworks 服务器 " 的 IP 地址或 DNS 名称替换 *ZENworks* 服务器地址。如果未使用 其中一个默认端口 (80 或 443), 您只需要指定*端口*。 "ZENworks 控制中心 " 要求 HTTPS 连接; HTTP 请求会重定向至 HTTPS。

将显示 " 登录 " 对话框。

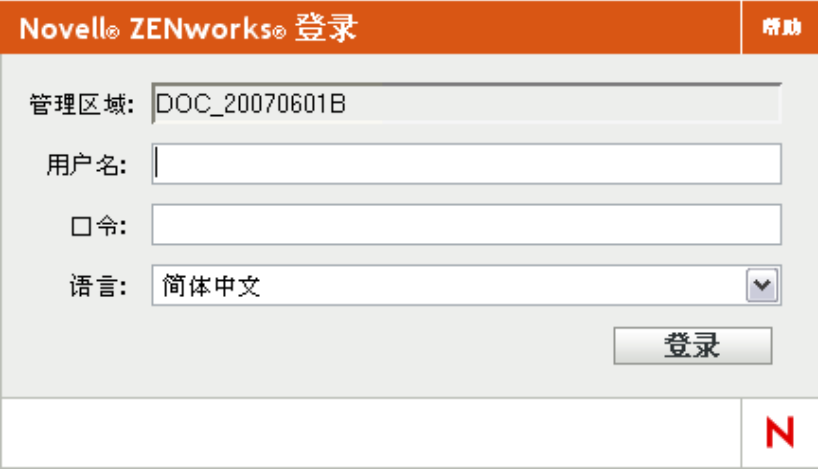

- **2** 在用户名字段中,键入 Administrator。
- **3** 在口令字段中,键入在安装期间创建的管理员口令。

为了防止未授权的用户访问"ZENworks 控制中心",管理员帐户在三次登录失败后会被 禁用,并且在 60 秒的超时之后才能再次尝试登录。要更改这些默认值,请参见 ZENworks 10 Management 系统管理参考手册中的更改默认登录禁用值。

**4** 单击登录以显示 "ZENworks 控制中心 "。

有关以不同管理员身份登录的详细信息,请参见 ZENworks 10 Management 系统管理参 考手册中的访问 ZENworks 控制中心。

注释 **:** 如果使用 Novell iManager 作为其他 Novell 产品的管理工具,可以将 "ZENworks 控制 中心"设置为通过 iManager 使用。有关说明, 请参见 ZENworks 10 Management 系统管理参 考手册中的通过 Novell iManager 访问 ZENworks 控制中心。

### <span id="page-13-0"></span>**2.1.2** 浏览 **ZENworks** 控制中心

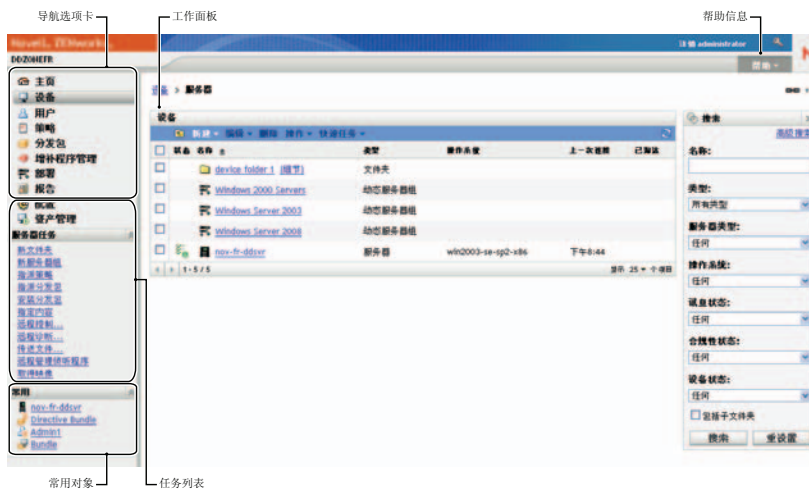

下面的 " 服务器 " 页显示了 "ZENworks 控制中心 " 中的标准视图。

导航选项卡: 左侧窗格中的选项卡可让您浏览 ZENworks 的功能区域。例如,上面显示的" 服务器 " 页可让您管理与服务器相关的任务。

任务列表:左侧窗格中的任务列表提供了对当前页最常执行任务的快速访问。每页的任务列 表各不相同。

常用对象: 左侧窗格中的"常用"列表显示最常访问的 10 个对象, 按使用次数从多到少的 顺序排列。单击某个对象可直接打开该对象的细节页。

工作面板:工作面板可用于监视和管理 ZENworks 系统。面板视当前页的不同而有所不同。 在上面的示例中有两个工作面板: 设备和搜索。设备面板列出了服务器、文件夹、服务器组 和创建的动态服务器组;使用此面板可管理服务器。*搜索*面板可让您根据服务器的名称、操 作系统或状态等准则来过滤"设备"面板。

帮助信息:" 帮助 " 按钮会链接到提供当前页的相关信息的 " 帮助 " 主题。 " 帮助 " 按钮的 链接视当前页的不同而有所不同。

## <span id="page-13-1"></span>**2.2 zman** 命令行实用程序

zman 实用程序提供的命令行管理界面可让您执行 "ZENworks 控制中心 " 中提供的任务。

zman 实用程序的主要用途是使您能够通过脚本来执行操作。不过,您也可以在命令行上手 动执行操作。

- 第 [2.2.1](#page-14-0) 节 " 位置 " (第 15 页)
- 第 [2.2.2](#page-14-1) 节 " 语法 " (第 15 页)
- 第 2.2.3 节 " [命令帮助](#page-14-2) " (第 15 页)

### <span id="page-14-0"></span>**2.2.1** 位置

该实用程序安装在所有 "ZENworks 服务器 " 上的以下位置中:

%ZENWORKS\_HOME%\bin

其中,%ZENWORKS HOME% 代表 ZENworks 安装路径。在 Windows 上,默认路径为 c:\novell\zenworks\bin。在 Linux\* 上,默认路径为 opt/novell/zenworks/bin。

### <span id="page-14-1"></span>**2.2.2** 语法

zman 实用程序使用下列基本语法:

zman *类别操作* [ *选项* ]

例如,要启动设备的库存扫描,可使用以下命令:

zman inventory-scan-now device/servers/server1

其中 inventory-scan-now 为类别操作, device/servers/server1 为指定所要扫描设备的文件夹路径的 选项。

### <span id="page-14-2"></span>**2.2.3** 命令帮助

了解命令的最好方法是使用联机帮助或查看 ZENworks 10 Asset Management 命令行实用程序 参考手册中的 zman(1)。

使用联机帮助:

**1** 在 "ZENworks 服务器 " 上的命令提示符处输入 zman --help。 此命令会显示基本用法 (语法)和可用命令类别的列表。您也可以使用下列命令来获 得帮助:

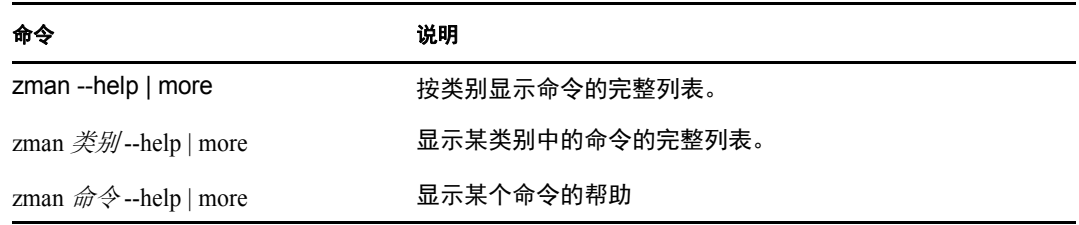

## <span id="page-15-0"></span>**2.3 zac** 命令行实用程序

zac 实用程序提供了一个命令行管理界面,可让您执行 ZENworks 自适应代理中提供的任 务。

- 第 [2.3.1](#page-15-1) 节 " 位置 " (第 16 页)
- 第 [2.3.2](#page-15-2) 节 " 语法 " (第 16 页)
- 第 2.3.3 节 " [命令帮助](#page-15-3) " (第 16 页)

#### <span id="page-15-1"></span>**2.3.1** 位置

该实用程序安装在所有 Windows 受管设备的以下位置:

%ZENWORKS\_HOME%\bin

其中, %ZENWORKS HOME% 代表 ZENworks 安装路径。默认路径为: c:\novell\zenworks\bin。

### <span id="page-15-2"></span>**2.3.2** 语法

zac 实用程序使用的基本语法如下:

zac 命令选项

例如,要在设备上启动库存扫描,可使用以下命令:

zac inv scannow

其中 inv 为命令, scannow 为命令选项。

#### <span id="page-15-3"></span>**2.3.3** 命令帮助

了解命令的最好方法是使用联机帮助或查看 ZENworks 10 Asset Management 命令行实用程序 参考手册中的  $zac(1)$ 。

使用联机帮助:

**1** 在受管设备的命令提示符处,输入以下其中一个命令。

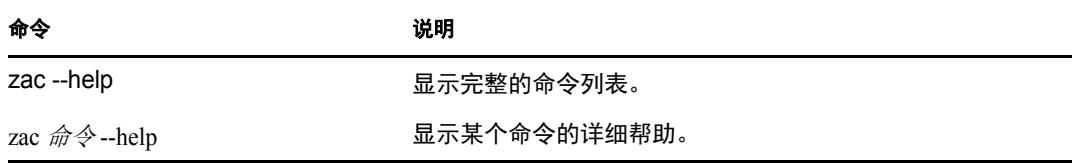

# <span id="page-16-0"></span><sup>3</sup> 区域配置

Novell® ZENworks® 10 Asset Management 旨在让您花最少的精力有效地管理大量设备的软 件和硬件资产。减轻管理负担的第一步就是要确保已经配置了"管理区域",这样您才能充 分利用 ZENworks 功能。

以下各节介绍相关的基本概念,告诉您如何设置 " 管理区域 " 才能为您要执行的管理任务提 供最佳支持。每一节说明一个管理概念,并提供了要执行与这一概念相关的任务的一般步 骤。

- 第 3.1 节 " [组织设备:文件夹与组](#page-16-1) " (第 17 页)
- 第 3.2 节 " [注册设备](#page-20-0) " (第 21 页)
- 第 3.3 节 " [连接到用户来源](#page-24-1) " (第 25 页)
- 第 3.4 节 " 创建 ZENworks [管理员帐户](#page-25-0) " (第 26 页)
- <span id="page-16-3"></span>第 3.5 节 " [修改配置设置](#page-28-0) " (第 29 页)

### <span id="page-16-1"></span>**3.1** 组织设备:文件夹与组

您可以使用 "ZENworks 控制中心 " 通过直接在个别设备对象上执行任务的方式管理设备。 不过,此方法效率不高,除非您只需管理少量设备。如果要优化大量设备的管理工作,可以 利用 ZENworks 将设备归到文件夹和组中,然后针对文件夹或组执行任务从而管理其设备。

文件夹和组可以随时创建。不过,最佳的做法是先创建文件夹和组,然后再在区域中注册设 备。这样做可让您在设备注册时,使用注册表项和规则将设备自动添加到合适的文件夹和组 中 (请参[见注册设备 \(第](#page-20-0) 21 页))。

- 第 3.1.1 节 " [文件夹](#page-16-2) " (第 17 页)
- 第 [3.1.2](#page-18-0) 节 " 组 " (第 19 页)

#### <span id="page-16-2"></span>**3.1.1** 文件夹

文件夹是一个可帮助您组织设备的好工具,用于简化这些设备的管理。您可以在任何文件夹 上应用配置设置,并执行任务。如果执行这些操作,则文件夹中的设备将继承这些设置和任 务。

为获得最佳效果,您应将具有类似配置设置要求的设备放在同一个文件夹中。

例如,假设您在三个不同的地点都有工作站。如果想对三个地点的工作站应用不同的配置设 置,因此创建了三个文件夹 (/工作站/Site1、/工作站/Site2 和/工作站/Site3),然后在每个文 件夹中放置了合适的工作站。如果您决定要将大多数配置设置应用到所有工作站,则可以在 " 管理区域 " 配置这些设置。但如果在 Site1 和 Site2 上您想每周执行一次软件和硬件库存收 集,而在 Site3 上则希望每月执行一次,则可以在"管理区域"配置每周库存收集,然后针 对 Site3 文件夹设置每月日程安排以覆盖 " 管理区域 " 的设置。如此一来, Site1 和 Site2 将 每周收集一次库存,而 Site3 则每月收集一次库存。

#### 创建文件夹

**1** 在 "ZENworks 控制中心 " 内,单击设备选项卡。

**2** 单击工作站文件夹。

 $\frac{1}{100}$  > 工作站

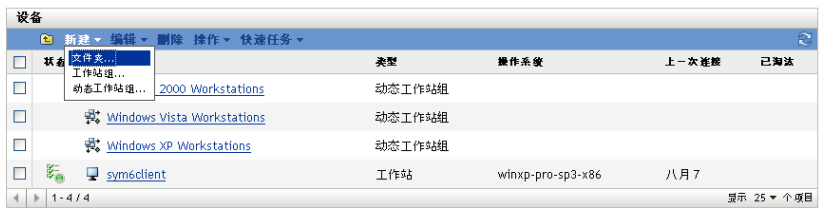

**3** 单击新建 > 文件夹以显示 " 新文件夹 " 对话框。

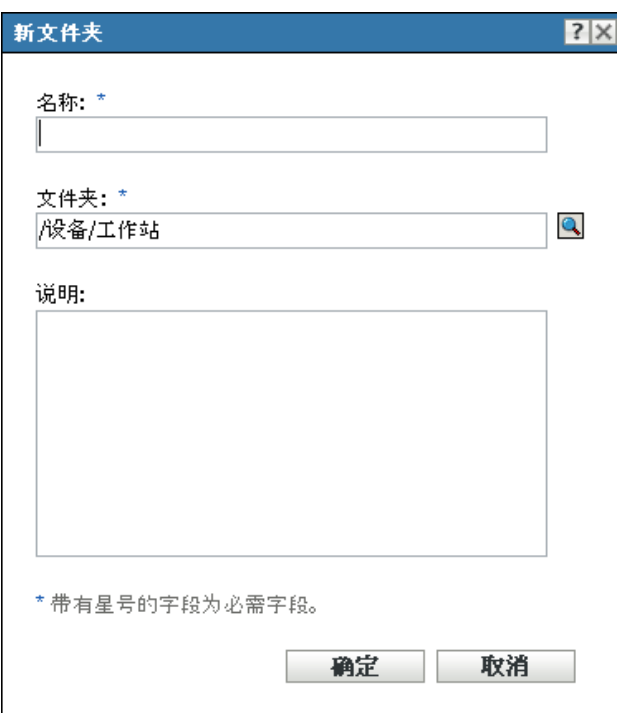

<span id="page-17-0"></span>**4** 在名称字段中,键入新文件夹的名称。

在 "ZENworks 控制中心 " 中命名对象 (文件夹、组等)时,请确保名称符合以下约 定:

- 名称在文件夹中必须是唯一的。
- 名称可能不区分大小写,这要取决于为 ZENworks 数据库所使用的数据库软件。 ZENworks Asset Management 中包含的嵌入式数据库不区分大小写, 所以 Folder 1 和 FOLDER 1 这两个名称相同,不能在同一文件夹中使用。如果您使用区分大小 写的外部数据库,则 Folder 1 与 FOLDER 1 各代表不同名称。
- 如果使用空格,则在命令行输入名称时,必须用引号括起来。例如,在 zman 实用 程序中输入 Folder 1 时,必须将其用引号括住 ("Foder 1")。
- 以下字符无效,不得使用:/ \ \* ? : " ' < > | ` % ~
- **5** 单击确定创建文件夹。

您也可以在 zman 实用程序中使用 workstation-folder-create 和 server-folder-create 命令来创建设备文 件夹。有关详细信息,请参见 ZENworks 10 Asset Management 命令行实用程序参考手册中的 工作站命令和服务器命令。

### <span id="page-18-0"></span>**3.1.2** 组

与文件夹一样,您也可以对设备组执行任务。如果执行这些操作,则组中的设备将继承这些 任务。与文件夹不同的是,您无法将配置设置应用到组。

组为任务提供了另一层次的灵活性。在某些情况下,您可能不想文件夹中的所有设备及在其 上执行相同的任务。或者,您想不同文件夹中的一或多个设备及在其上执行任务。要执行此 操作,您可以将这些设备添加到一个组中(不需要考虑包含这些设备的文件夹为何),然后 该组并在该组上执行任务。

ZENworks 同时提供组和动态组。从执行任务的角度来看,组和动态组的功能完全相同。这 两类组的唯一区别在于设备添加到组的方式有所不同。对于组,您必须手动添加设备。而对 于动态组,可以定义要成为组成员必须符合的准则,如果设备符合该准则,就将被自动添 加。

ZENworks 包含多种预定义的动态服务器组 (Windows 2000 Servers 和 Windows 2003 Servers)和动态工作站组 (Windows XP 工作站、 Windows 2000 工作站和 Windows Vista 工 作站)。所有具有这些操作系统的设备都将被自动添加到合适的动态组中。

#### 创建组

- **1** 在 "ZENworks 控制中心 " 内,单击设备选项卡。
- **2** 如果要为服务器创建组,请单击服务器文件夹。

或

 $\frac{1}{2}$ 

如果要为工作站创建组,请单击*工作站*文件夹。

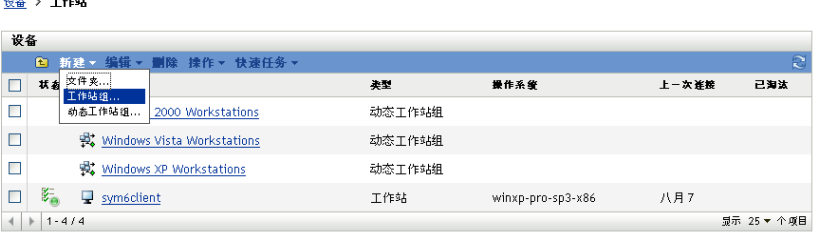

3 单击*新建>服务器组* (如果是工作站则单击*新建>工作站组*)起动 " 创建新组向导 "。

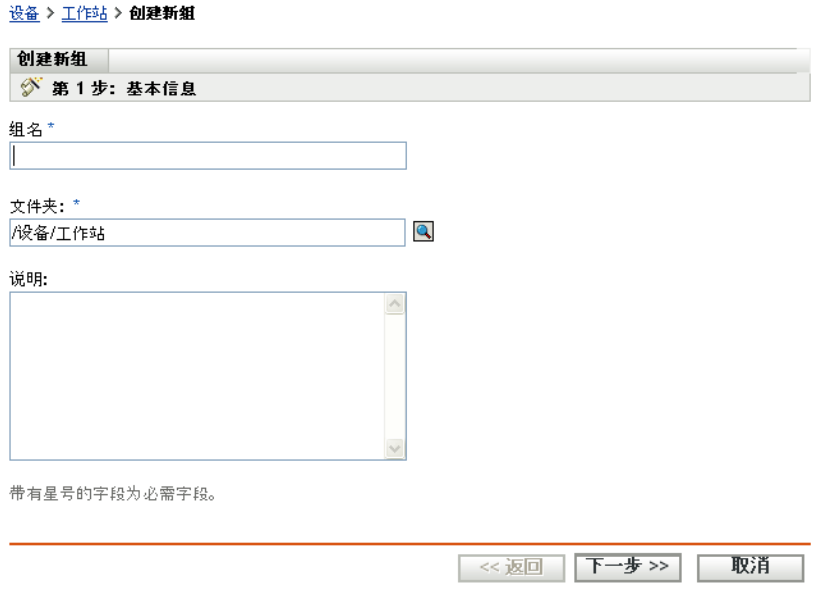

- 4 在"基本信息"页的*组名*字段中键入新组的名称,然后单击*下一步*。 组名必须符[合命名约定](#page-17-0)。
- **5** 在 " 摘要 " 页上,单击完成创建未添加成员的组。 或

如果在组中添加成员,请单击 下一步,然后继续[步骤](#page-19-0) 6。

- <span id="page-19-0"></span>6 在 "添加组成员 " 页上,单击*添加*将设备添加到组,完成设备的添加后,单击*下一步*。
- **7** 在 " 摘要 " 页上,单击完成创建组。

您也可以在 zman 实用程序中使用 workstation-group-create 和 server-group-create 命令来创建设备 组。有关详细信息,请参见 ZENworks 10 Asset Management 命令行实用程序参考手册中的工 作站命令和服务器命令。

#### 创建动态组

- **1** 在 "ZENworks 控制中心 " 内,单击设备选项卡。
- **2** 如果要为服务器创建组,请单击服务器文件夹。

或

如果要为工作站创建组,请单击工作站文件夹。

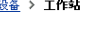

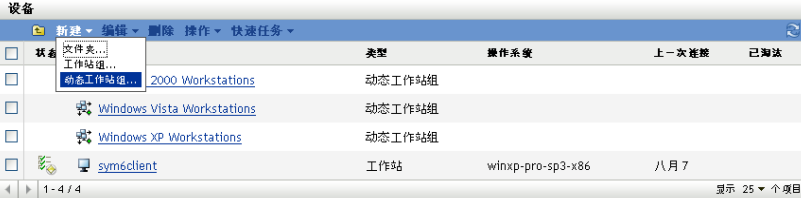

3 单击*新建> 动态服务器组* (如果是工作站则单击*新建> 动态工作站组*)起动 "创建新 组向导 "。

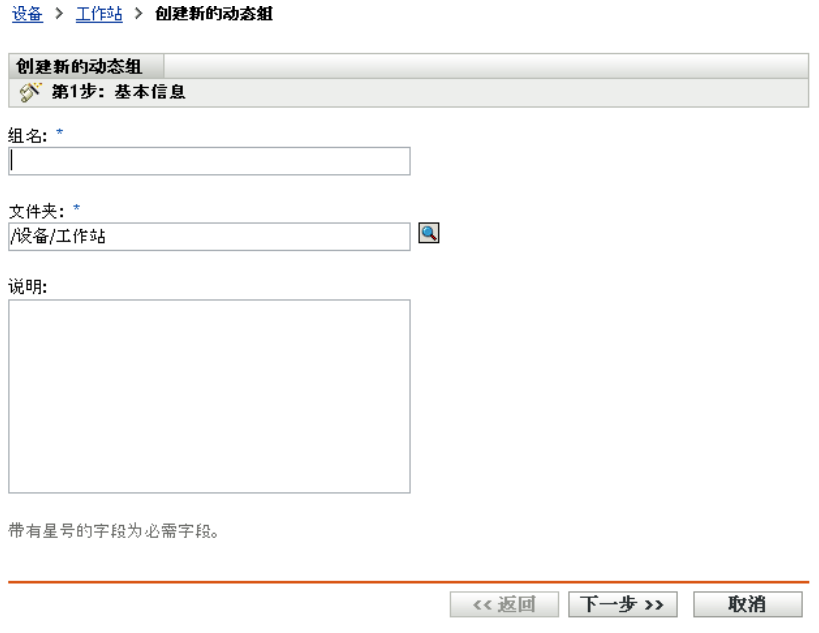

- 4 在"基本信息"页的*组名*字段中键入新组的名称,然后单击*下一步*。 组名必须符[合命名约定](#page-17-0)。
- 5 在"为组成员定义过滤器"页上,定义设备要成为组成员必须符合的准则。然后单击*下* 一步。

有关创建准则的细节,请单击*帮助*按钮。

<span id="page-20-1"></span>**6** 在 " 摘要 " 页上,单击完成创建组。

### <span id="page-20-0"></span>**3.2** 注册设备

将 ZENworks 自适应代理部署到设备后,该设备就会在"管理区域"中注册为受管设备。注 册过程中,您可以指定设备的 ZENworks 名称以及要添加设备的文件夹和组。

默认情况下, 会使用设备的主机名作为 ZENworks 名称, 并将该设备添加到 / 服务器或 / 工作 站文件夹,但尚不具备任一组的成员资格。您可以手动将设备移到其他文件夹或添加到组, 但是如果设备很多,或是要不断添加新设备,这项任务就会变得相当繁重。管理大量设备的 最佳方法,就是让它们在注册期间自动添加到正确的文件夹和组中。

要在注册期间将设备添加到文件夹和组,您可以使用注册表项、注册规则或这两者。注册表 项和注册规则都可让您为设备指派文件夹和组成员资格。不过,在选择使用这两种注册方法 中的一种还是两种之前,需要了解注册表项和规则之间的区别。

- 第 3.2.1 节 " [注册表项](#page-21-0) " (第 22 页)
- 第 3.2.2 节 " [注册规则](#page-22-0) " (第 23 页)
- 第 3.2.3 节 " [设备命名模板](#page-23-0) " (第 24 页)
- 第 3.2.4 节 " [从何处查找更多信息](#page-24-0) " (第 25 页)

### <span id="page-21-0"></span>**3.2.1** 注册表项

注册表项是手动定义或随机生成的字母数字字符串。在设备上部署 ZENworks 自适应代理期 间,必须提供注册表项。设备在第一次连接到 "ZENworks 服务器 " 时,会被添加到注册表 项内定义的文件夹和组中。

您可以创建一个或多个注册表项,确保将设备置于适当的文件夹和组中。例如,您可能想确 保销售部门的所有工作站都会添加到 / 工作站 / 销售文件夹中,并根据它们的团队指派分成三 个不同的组 (SalesTeam1、 SalesTeam2 和 SalesTeam3)。此时,可以创建三个不同的注册表 项,每一个都配置为将 " 销售 " 工作站添加到 / 工作站 / 销售文件夹和适当的团队组。只要每 个工作站都使用正确的注册表项,就会被添加到适当的文件夹和组中。

创建注册表项:

1 在 "ZENworks 控制中心 "中,单击*配置*选项卡,然后单击*注册*选项卡。

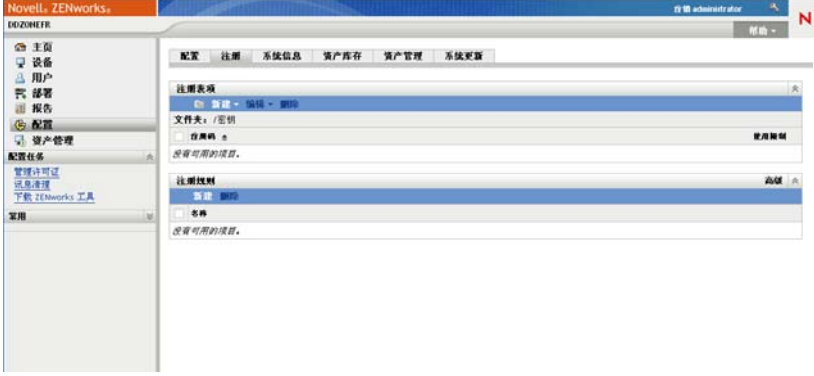

2 在"注册表项"面板中,单击*新建>注册表项*以起动"创建新的注册表项向导"。

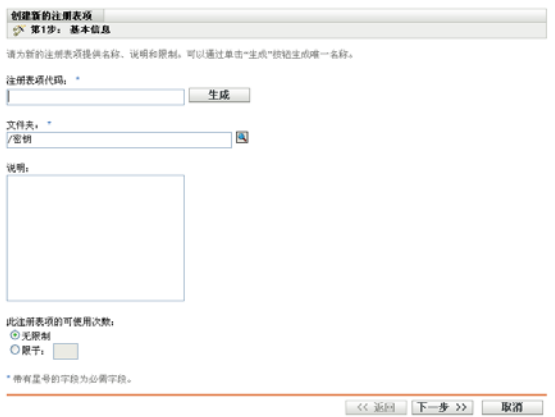

**3** 按照提示创建注册表项。

有关向导的每个步骤要提供的信息,请单击帮助按钮。

您也可以在 zman 实用程序中使用 registration-create-key 命令来创建注册表项。有关详细信息, 请参见 ZENworks 10 Asset Management 命令行实用程序参考手册中的注册命令。

### <span id="page-22-0"></span>**3.2.2** 注册规则

如果不想在部署期间输入注册表项,或者希望设备根据预定义的准则 (例如,操作系统类 型、 CPU 或 IP 地址)自动添加到不同的文件夹和组, 则可以使用注册规则。

ZENworks 包含一条用于服务器的默认注册规则,以及另一条用于工作站的默认注册规则。 如果设备注册时未使用注册表项,并且您未创建注册规则,则会应用默认注册规则来确定文 件夹指派。两条默认规则会让所有服务器添加到 / 服务器文件夹,而让所有工作站添加到 / 工 作站文件夹。

这两条默认规则的设计是为了确保所有服务器或工作站都能注册成功。因此,您无法删除或 修改这两条默认规则。不过,您也可以定义其他规则,以便在设备注册时对它们进行过滤, 并将它们添加到不同的文件夹和组中。如果您已按照第 3.1 节 " 组织设备: 文件夹与组 " (第 17 [页\)](#page-16-1)中的建议,为具有类似配置设置的设备建立了文件夹,并为且您需要在其上执 行类似任务的设备建立了组,则新注册的设备会自动接收合适的配置设置和及任务。

创建注册规则:

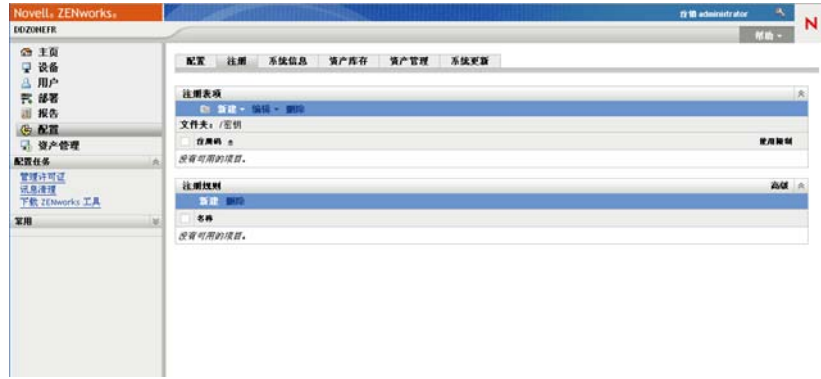

**1** 在 "ZENworks 控制中心 " 内,单击配置选项卡,然后单击注册选项卡。

2 在"注册规则"面板中,单击*新建*以起动"创建新的注册规则向导"。

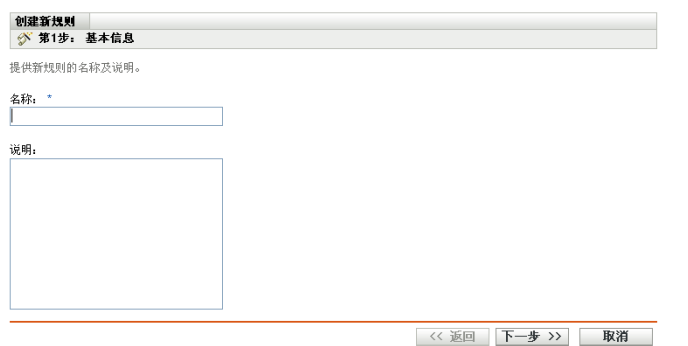

**3** 按照提示创建规则。

有关向导的每个步骤要提供的信息,请单击帮助按钮。

您也可以在 zman 实用程序中使用 ruleset-create 命令来创建注册规则。有关详细信息,请参见 ZENworks 10 Asset Management 命令行实用程序参考手册中的规则集命令。

### <span id="page-23-0"></span>**3.2.3** 设备命名模板

设备命名模板可确定设备注册时的命名方式。默认情况下,会使用设备的主机名。您可以使 用以下计算机变量的任意组合更改名称:\${HostName}、 \${GUID}、 \${OS}、 \${CPU}、 \${DNS} 和 \${IPAddress}。

- **1** 在 "ZENworks 控制中心 " 中,单击配置选项卡。
- **2** 在 " 管理区域设置 " 面板中,单击设备管理。

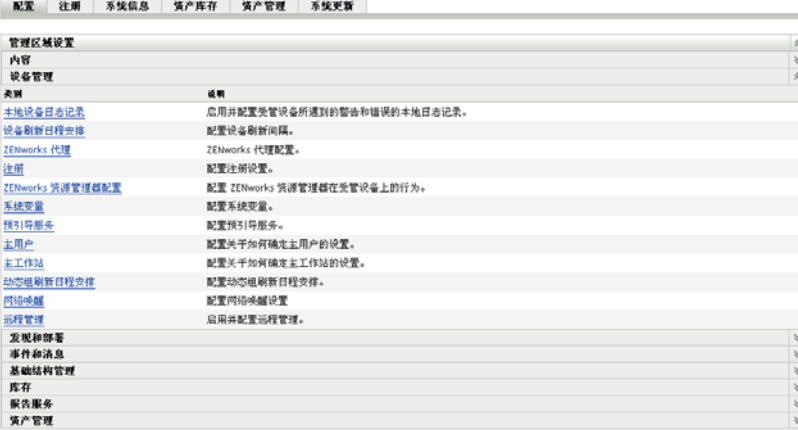

**3** 单击注册显示 " 注册 " 页。

配置 > 注册

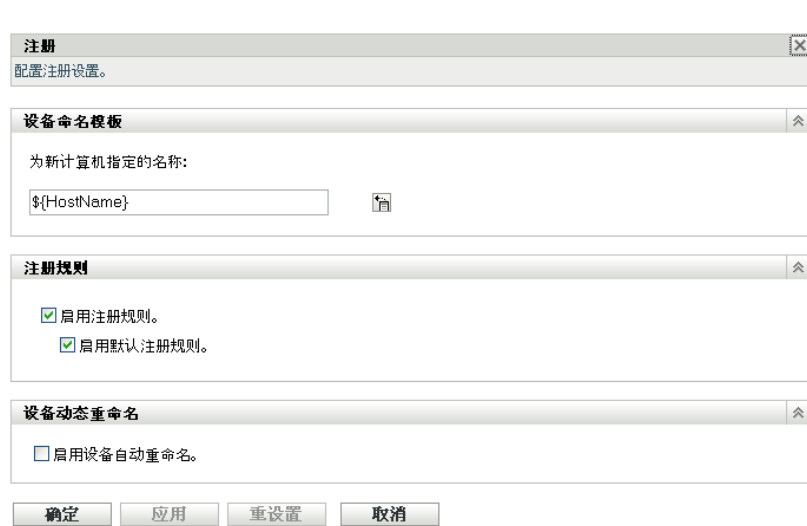

- 4 在"设备命名模板"面板中,单击 h , 然后从列表中选择所需的计算机变量。 可以使用一个或多个变量的任意组合。例如: \${HostName}\${GUID}
- **5** 单击确定保存更改。

### <span id="page-24-0"></span>**3.2.4** 从何处查找更多信息

<span id="page-24-2"></span>有关注册设备的详细信息,请参见 ZENworks 10 发现、部署和淘汰参考手册。

# <span id="page-24-1"></span>**3.3** 连接到用户来源

您可以连接到一个或多个 LDAP 目录以在 ZENworks 中提供权威用户来源。添加用户来源可 让您将 ZENworks 管理员帐户与 LDAP 用户帐户相关联, 将设备与其主要使用用户相关联, 并运行包含用户的资产库存和管理报告。

您的 LDAP 目录不会受影响; ZENworks 只需要对 LDAP 目录的只读访问权,它会。有关连 接至用户来源时所需的特定读取权限的更多详细信息,请参见 ZENworks 10 Management 系 统管理参考手册。

您不能将 Novell eDirectoryTM 和 Microsoft\* Active Directory\* 作为用户来源而加以连接。最低 要求是 Windows 2000 SP4 上要安装 Novell eDirectory 8.7.3 和 Microsoft Active Directory。最 低 LDAP 版本要求是版本 3。

连接到 LDAP 目录之后, 您可以定义目录中要显示的容器。例如, 假设有一个名为 MyCompany 的 Microsoft Active Directory 域树。所有用户都位于 MyCompany 树的 MyCompany/ 用户和 MyCompany/Temp/ 用户这两个容器内。您可以将 MyCompany 树作为 源,将 MyCompany/ 用户和 MyCompany/Temp/ 用户作为不同的用户容器。此操作会将目录 内的访问限定在仅包含用户的那些容器。

除了所添加容器内的用户外, "ZENworks 控制中心 " 还会显示容器内的所有用户组。这样, 您便可以对单个用户及用户组进行管理。

连接到用户来源:

**1** 在 "ZENworks 控制中心 " 内,单击配置选项卡。

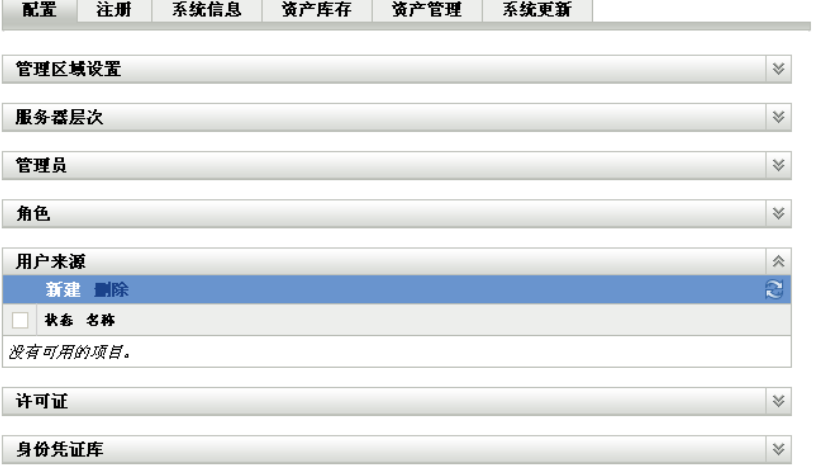

2 在"用户来源"面板中,单击*新建*以起动"创建新的用户来源向导"。

#### 用户 > 创建新用户来源

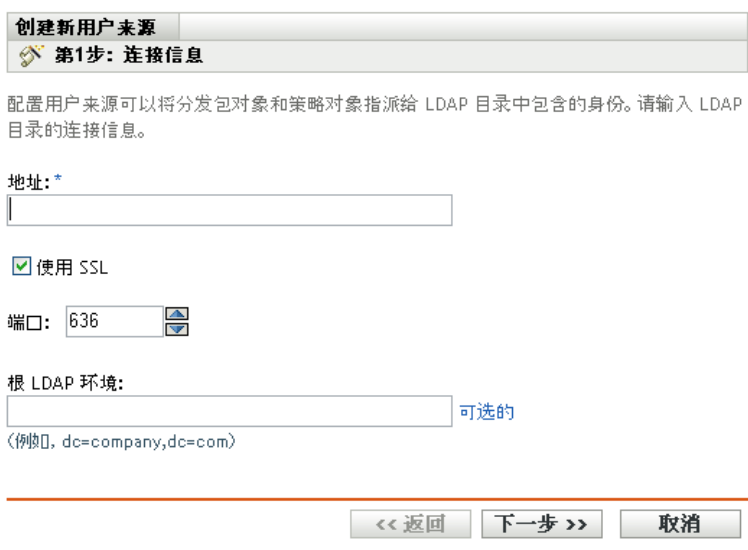

**3** 按照提示创建用户来源。

有关向导的每个步骤要提供的信息,请单击*帮助*按钮。

<span id="page-25-1"></span>您也可以在 zman 实用程序中使用 user-source-create 命令来创建到用户来源的连接。有关详细 信息,请参见 ZENworks 10 Asset Management 命令行实用程序参考手册中的用户命令。

### <span id="page-25-0"></span>**3.4** 创建 **ZENworks** 管理员帐户

安装期间,会创建默认的 ZENworks 管理员帐户 (名为 Administrator)。此帐户称为 " 超级 管理员"帐户,提供了对"管理区域"的完全管理权限。

通常, 您应为每个要执行管理任务的人员创建管理员帐户。您可以将这些帐户定义为"超级 管理员"帐户,也可以将它们定义为具有限制权限的管理员帐户。例如,您可以为用户赋予 一个管理员帐户,只允许该用户在 " 管理区域 " 中发现和注册设备。或者,可将该帐户限制 为执行资产管理任务 (例如合同、许可证和文档管理)。

在某些情况下,您可能会拥有需要相同管理权限的多个管理员帐户。您不用逐一为每个帐户 指派权限,可以创建一个管理员角色,将管理权限指派给该角色,然后再将各帐户添加到该 角色。例如,您可能拥有提供了几个管理员所需的管理权限的 " 咨询台 " 角色。

创建其他管理员帐户:

**1** 在 "ZENworks 控制中心 " 内,单击配置选项卡。

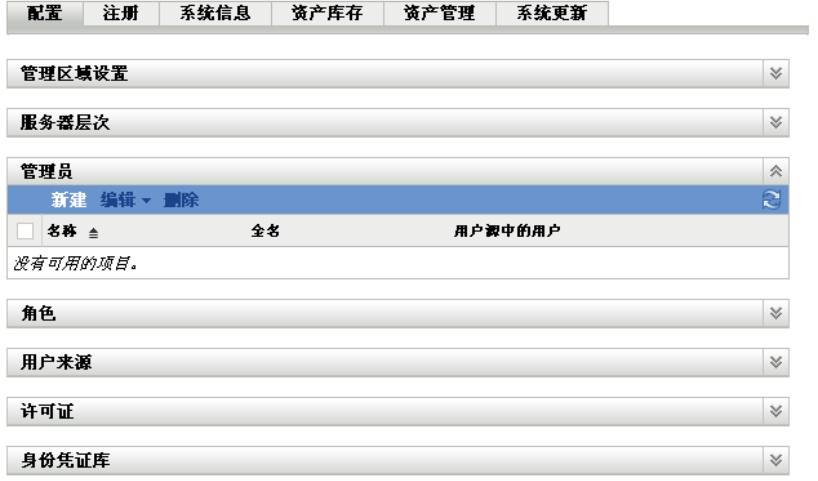

2 在"管理员"面板中,单击新建以显示"添加新的管理员"对话框。

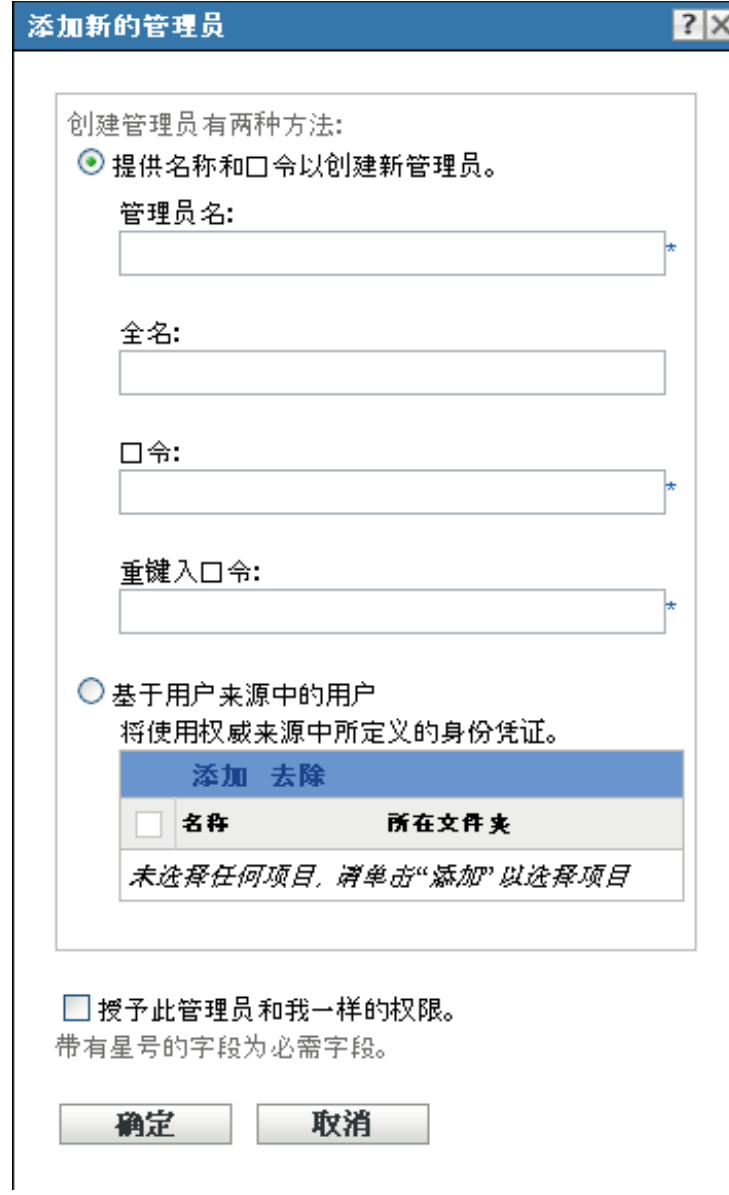

**3** 填写字段。

" 添加新的管理员 " 对话框可让您创建新的管理员帐户,为其提供名称和口令;您也可 以将用户来源中的现有用户创建为新的管理员。另外,您也可以为新的管理员授予与目 前登录的管理员相同的权限。

提供名称和口令来创建新的管理员:如果您要通过手动指定名称和口令的方式来创建新 的管理员帐户,请选择此选项。

基于用户来源中的用户:如果您要根据用户来源中的用户信息创建新的管理员帐户,请 选择此选项。要执行此操作,请单击添加,然后浏览并选择所需用户。

授予此管理员和我一样的权限:选择此选项,可为新的管理员指派与您(目前登录的 管理员)一样的权限。

- **4** 填写完字段后,单击确定将新的管理员添加到 " 管理员 " 面板。
- **5** 如果您需要更改新管理员的权限或角色,请单击管理员帐户显示帐户细节:

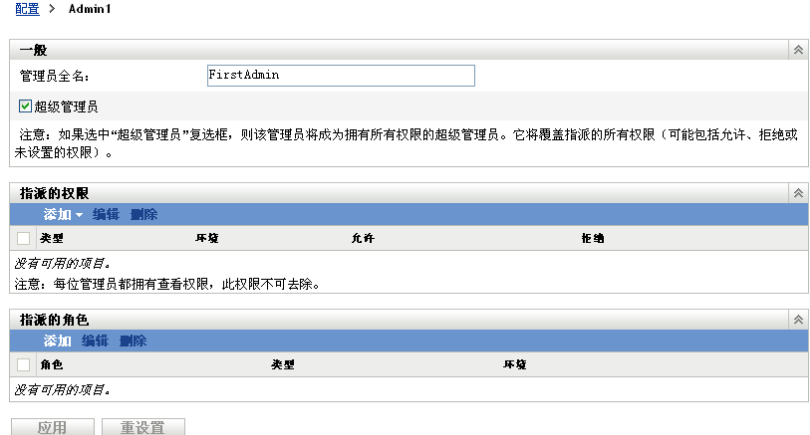

- **6** 使用 " 指派的权限 " 面板,修改指派的权限。 有关此页中各选项的信息,请单击*帮助*按钮或参见 ZENworks 10 Management 系统管理 参考手册中的管理管理员权限。
- **7** 修改完权限后,单击应用保存更改。

有关创建 ZENworks 管理员帐户或管理员角色的详细信息,请参见 ZENworks 10 Management 系统管理参考手册中的管理员。

您也可以在 zman 实用程序中使用 admin-create 命令来创建 ZENworks 管理员帐户。有关详细 信息,请参见 ZENworks 10 Asset Management 命令行实用程序参考手册中的管理员命令。

## <span id="page-28-2"></span><span id="page-28-0"></span>**3.5** 修改配置设置

" 管理区域 " 配置设置可让您控制区域的各种功能行为。 " 设备管理 " 设置可让您管理设备 访问 "ZENworks 服务器 " 以刷新信息的频率、动态组的刷新频率以及 ZENworks 自适应代 理记录的讯息级别 (提醒、警告或错误)。此外,还有 " 事件和讯息 " 设置、 " 发现和部署 " 设置等。

应用于设备的"管理区域"设置由区域中的所有设备继承。如第3.1 节"[组织设备:文件夹](#page-16-1) 与组"(第17[页\)所](#page-16-1)述,您可以通过在设备文件夹或单个设备上配置区域设置来覆盖这些 设置。这样您便可以建立区域设置并应用于尽可能多的设备,然后根据需要在文件夹和设备 上覆盖这些设置。

默认情况下,会用提供常用功能的值对区域设置进行预先配置。但是,您可以更改这些设 置,让它们能适合您的环境所需。

- 第 3.5.1 节 " [在区域级别修改配置设置](#page-28-1) " (第 29 页)
- 第 3.5.2 节 " [修改文件夹的配置设置](#page-29-0) " (第 30 页)
- 第 3.5.3 节 " [在设备上修改配置设置](#page-30-0) " (第 31 页)

#### <span id="page-28-1"></span>**3.5.1** 在区域级别修改配置设置

- **1** 在 "ZENworks 控制中心 " 内,单击配置选项卡。
- **2** 在 " 管理区域设置 " 面板中,单击要修改其设置的设置类别 (设备管理、发现和部署、 事件和讯息交换等)。

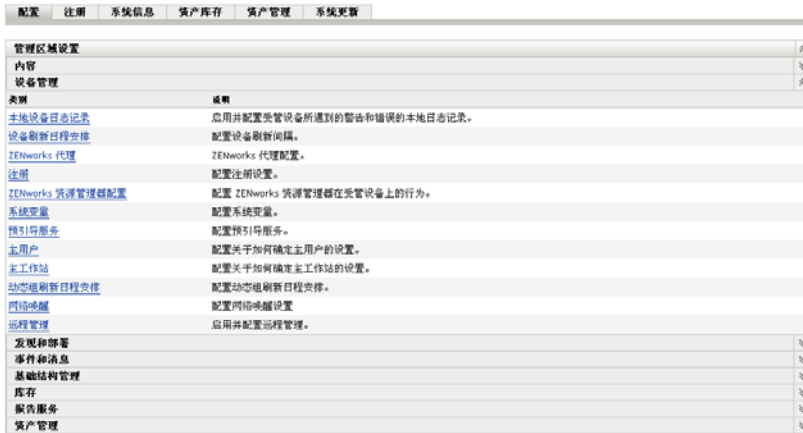

- 单击设置以显示其细节页。
- 根据需要修改设置。

有关设置信息,请参见 ZENworks 10 Management 系统管理参考手册中的管理区域配置 设置或单击 "ZENworks 控制中心"中的*帮助*按钮。

完成对设置的修改后,单击确定 (或应用)保存更改。

如果将配置设置应用于设备,则区域中的所有设备都会继承此设置,除非在文件夹级别 或设备级别覆盖该设置。

### <span id="page-29-0"></span>**3.5.2** 修改文件夹的配置设置

- 在 "ZENworks 控制中心 " 内,单击设备选项卡。
- 在受管选项卡上的 " 设备 " 面板中,浏览并找到您要修改其设置的文件夹。
- 找到文件夹后,单击文件夹名称旁的细节以显示文件夹的细节。
- 单击设置选项卡。
- 5 在"设置"面板中,单击您要修改设置的设置类别(*设备管理、基础结构管理*等)。

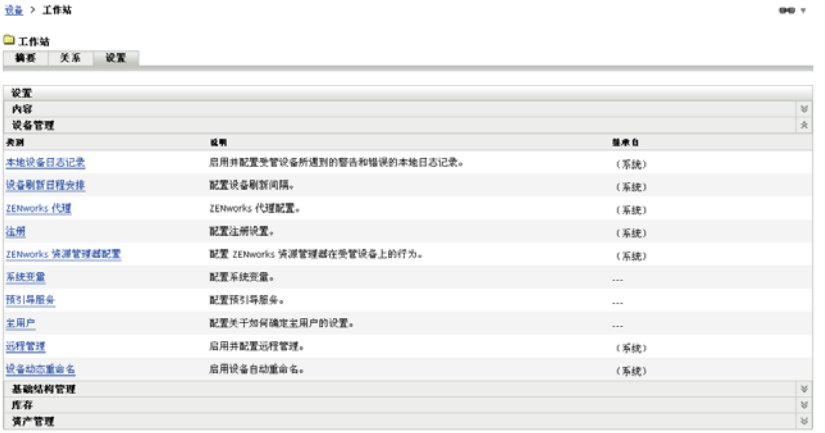

- 单击设置以显示其细节页。
- 根据需要修改设置。

有关设置信息,请参见 ZENworks 10 Management 系统管理参考手册中的管理区域配置 设置或单击 "ZENworks 控制中心"中的*帮助*按钮。

**8** 完成对设置的修改后,单击确定 (或应用)保存更改。

文件夹中的所有设备 (包括子文件夹中的所有设备) 就会继承此配置设置, 除非在子 文件夹或单个设备上覆盖该设置。

### <span id="page-30-0"></span>**3.5.3** 在设备上修改配置设置

- **1** 在 "ZENworks 控制中心 " 内,单击设备选项卡。
- **2** 在受管选项卡上的 " 设备 " 面板中,浏览并找到您要修改其设置的设备。
- **3** 找到设备后,单击设备名称以显示其细节。
- **4** 单击设置选项卡。
- 5 在"设置"面板中,单击您要修改设置的设置类别 (、*设备管理、基础结构管理*等)。

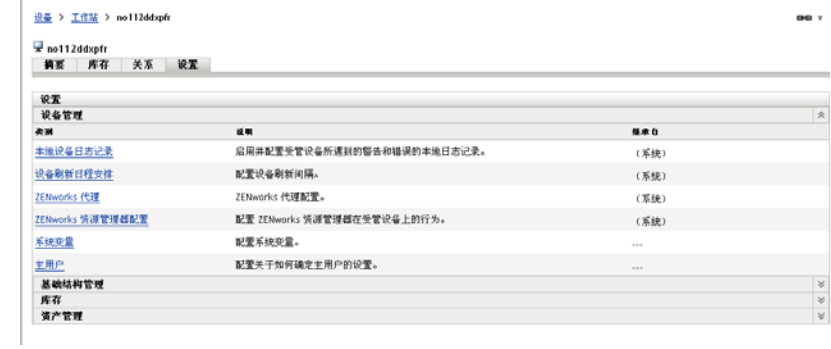

- **6** 单击设置以显示其细节页。
- **7** 根据需要修改设置。

有关设置信息,请参见 ZENworks 10 Management 系统管理参考手册中的管理区域配置 设置或单击"ZENworks 控制中心"中的*帮助*按钮。

**8** 完成对设置的修改后,单击确定 (或应用)保存更改。

# <span id="page-32-0"></span><sup>4</sup>**ZENworks** 自适应代理部署

Novell<sup>®</sup> ZENworks<sup>®</sup> 10 Asset Management 提供了多种方法, 供您将 ZENworks 自适应代理部 署到要管理的设备。本节将介绍两种最常用的方法:万维网安装以及 "ZENworks 控制中心 " 部署任务。有关其他方法的信息,请参见 ZENworks 10 发现、部署和淘汰参考手册。

如果您打算通过部署任务将自适应代理安装到设备,则必须先使用网络发现或文件导入的方 式将目标设备添加到 " 管理区域 "。下面列出的前两节将说明如何使用网络发现和文件导 入。剩余各节提供了 ZENworks 自适应代理的一节提供了安装指导。

- 第 4.1 节 " [发现网络设备](#page-32-1) " (第 33 页)
- 第 4.2 节 " [导入设备](#page-33-0) " (第 34 页)
- 第 4.3 节 " 安装 ZENworks [自适应代理](#page-34-0) " (第 35 页)

注释 **:** 如果某个设备不满足 ZENworks 自适应代理的安装要求 (请参见 ZENworks 10 Asset Management 安装指南中的受管设备要求),您可以在其上安装"仅储存模块"以支持设备 的储存操作。有关详细信息,请参见 ZENworks 10 发现、部署和淘汰参考手册。

## <span id="page-32-2"></span><span id="page-32-1"></span>**4.1** 发现网络设备

如果要让 "ZENworks 服务器 " 自动将 ZENworks 自适应代理部署到设备,必须先将设备添 加到 " 管理区域 "。要执行此操作,有两种选择:1) 使用 ZENworks 发现技术在网络中搜索 设备,并让这些设备显示在 "ZENworks 控制中心 "内,或者 2) 从逗号分隔值 (CSV) 文件中 导入设备。

本节将说明如何使用发现技术。要了解从 CSV 文件导入设备的详细信息,请参见第 [4.2](#page-33-0) 节 " [导入设备](#page-33-0) " (第 34 页)。

可以执行的发现类型有两种:

- ◆ IP 发现:可让您指定 IP 地址范围。默认情况下使用七种发现技术 (WMI、 WinAPI、 MAC 地址、ZENworks、SNMP、SSH 和 NMAP)。每种发现技术都会返回有关发现设 备的各级别信息 (OS 版本、 DNS 名称等)。
- **LDAP** 发现:可让您指定 LDAP 目录环境,以搜索类型为设备的所有对象 (工作站、 服务器等)。系统会查询找到的设备对象是否含有常见属性 (dnsHostName、 OperatingSystem、 wmNameDNS 和 wmNameOS 等属性), 以尝试确定设备的 OS 版本 和 DNS 名称。

无论执行哪一种发现,都必须先创建发现任务。发现任务可让您标识要搜索的源 (IP 地址 范围或 LDAP 目录)、指定从发现设备中检索信息时所需的身份凭证、安排开始执行发现的 日期和时间,以及选择要执行发现的 "ZENworks 服务器 "。有关如何创建发现任务的详细信 息, 请参见 ZENworks 10 发现、部署和淘汰参考手册。

# <span id="page-33-1"></span><span id="page-33-0"></span>**4.2** 导入设备

如果要让 "ZENworks 服务器 " 将 ZENworks 自适应代理自动部署到设备,必须先在 " 管理 区域 " 中标识该设备。要执行此操作,有两种选择:1) 从逗号分隔值 (CSV) 文件中导入设 备, 或者 2) 使用 ZENworks 发现技术在网络中搜索设备, 并让这些设备显示在 "ZENworks 控制中心 " 内。

本节将说明如何从 CSV 文件导入设备。要了解有关使用发现技术的详细信息,请参见第 [4.1](#page-32-1)  节 " [发现网络设备](#page-32-1) " (第 33 页)。

从 CSV 文件导入信息时,要将 CSV 字段映射到 ZENworks 数据库字段。CSV 文件至少应包 含要导入的每个设备的 DNS 名称或 IP 地址。

从 CSV 文件导入设备:

**1** 在 "ZENworks 控制中心 " 内,单击部署选项卡。

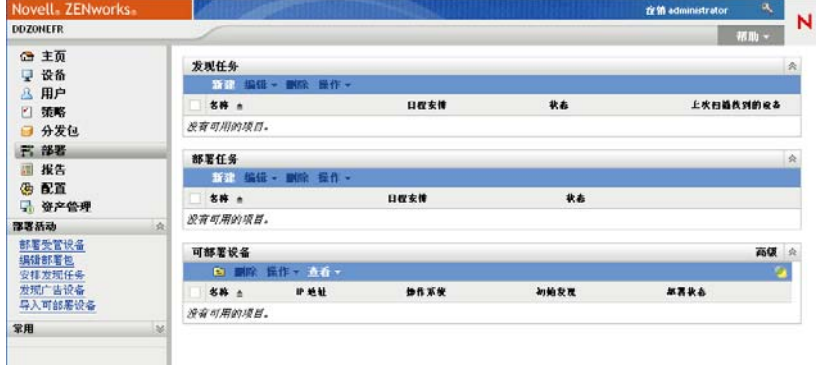

2 在左侧导航面板的*部署活动*列表中,单击*导入可部署设备*,以起动"从 CSV 文件导入 设备向导 "。

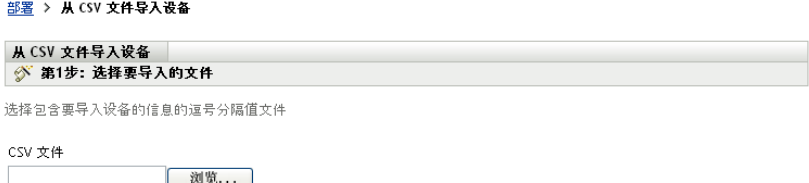

**3** 使用下表中的信息填写各字段,以完成向导。

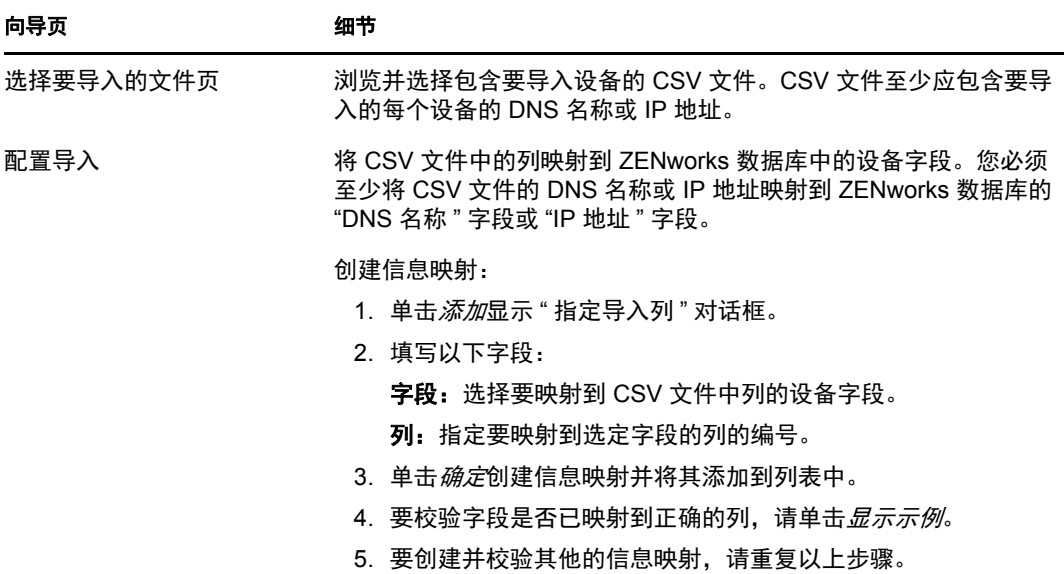

<span id="page-34-2"></span>完成向导后,设备会添加到 " 可部署设备 " 面板的列表中。

# <span id="page-34-0"></span>**4.3** 安装 **ZENworks** 自适应代理

以下各节将提供使用万维网安装或 "ZENworks 控制中心 " 部署任务以在设备上安装 ZENworks 自适应代理的相关指导。

- 第 4.3.1 节 " [手动安装](#page-34-1) " (第 35 页)
- 第 4.3.2 节 "ZENworks [控制中心部署任务](#page-35-0) " (第 36 页)

### <span id="page-34-1"></span>**4.3.1** 手动安装

- **1** 确保设备满足所需要求 (请参见 ZENworks 10 Asset Management 安装指南中的受管设 备要求)。
- **2** 在目标设备上,打开万维网浏览器并转到以下地址:

https:// 服务器/zenworks-setup

其中, 服务器是 "ZENworks 服务器 " 的 DNS 名称或 IP 地址。

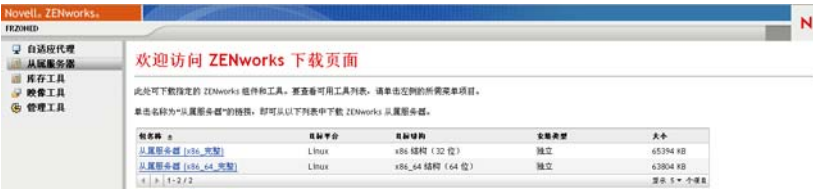

万维网浏览器会显示自适应代理的部署包列表。每种结构 (32 位和 64 位) 都有两类部 署包:

网络:网络包只会下载预代理并将其安装到目标设备;预代理随后会从 "ZENworks 服 务器 " 下载并安装 ZENworks 自适应代理。

独立: 独立包会将预代理和自适应代理下载到目标设备;预代理随后会从本地设备安装 自适应代理。如果需要将 ZENworks 自适应代理安装到当前与网络断开连接的设备上, 独立包会非常有用。您可以将包保存到可卸媒体 (CD、 USB 闪存驱动器等)并让独立 设备从该媒体运行包。自适应代理会安装到设备,但只有当设备连接到网络后,才能进 行注册或管理。

- **3** 单击要使用的部署包的名称;将包保存到设备的本地驱动器或从 "ZENworks 服务器 " 运行。
- **4** 如果下载了该包,请在设备上起动该包。 有关从命令行起动包时可以与包配合使用的选项的信息,请参见 ZENworks 10 发现、 部署和淘汰参考手册中的手动部署代理。
- **5** 安装完成时,会显示讯息询问是否要重引导。选择以下选项之一:
	- 不执行任何操作,在 5 分钟后自动重引导。
	- 单击取消。稍后需要重引导。
	- ◆ 单击*确定*, 立即重引导。

重引导后,设备会注册到 " 管理区域 " 中,并在系统盘通知区域内显示 ZENworks 图 标。

在 "ZENworks 控制中心 " 中, 设备会显示在 " 设备 " 页的 \ 服务器文件夹或 \ 工作站文件 夹下。

### <span id="page-35-0"></span>**4.3.2 ZENworks** 控制中心部署任务

要使用部署任务安装自适应代理,必须在 "ZENworks 控制中心 " 内显示目标设备。这意味 着您必须已完成第 4.1 节 " [发现网络设备](#page-32-1) "(第 33 页)或第 4.2 节 " [导入设备](#page-33-0) "(第 34 [页\)](#page-33-0)。

创建部署任务:

**1** 在 "ZENworks 控制中心 " 内,单击部署选项卡。

" 可部署设备 " 面板会列出您可以部署自适应代理的所有设备 (导入或发现的设备)。

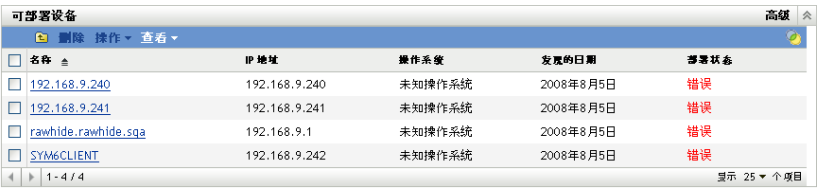

2 在"部署任务"面板中,单击*新建*起动"部署设备向导"。

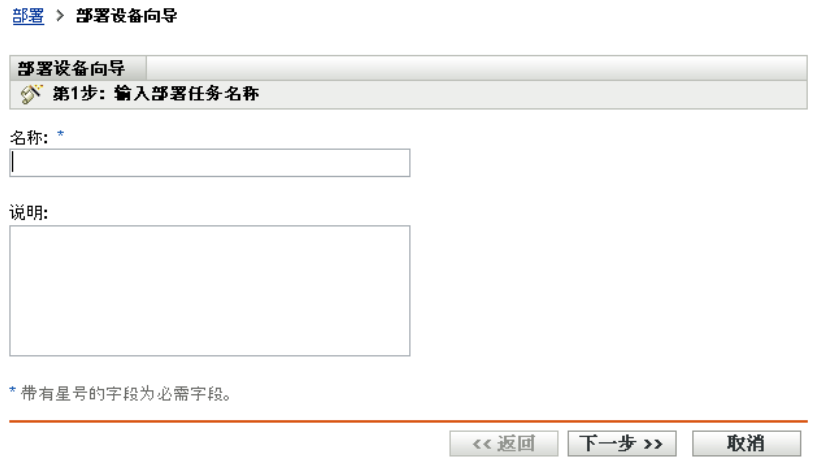

**3** 使用下表中的信息填写各字段,以完成向导。

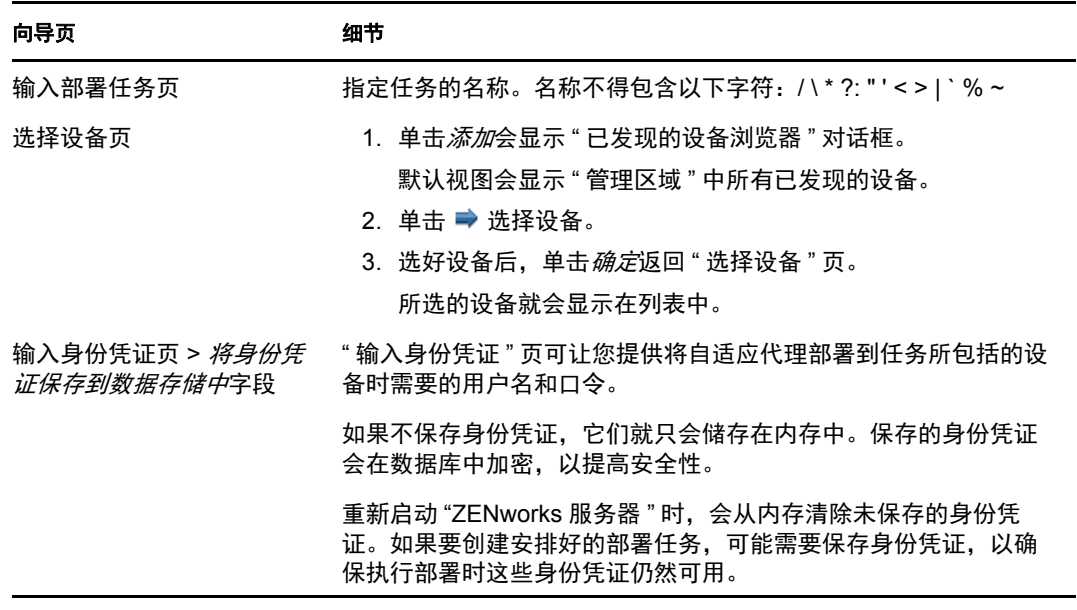

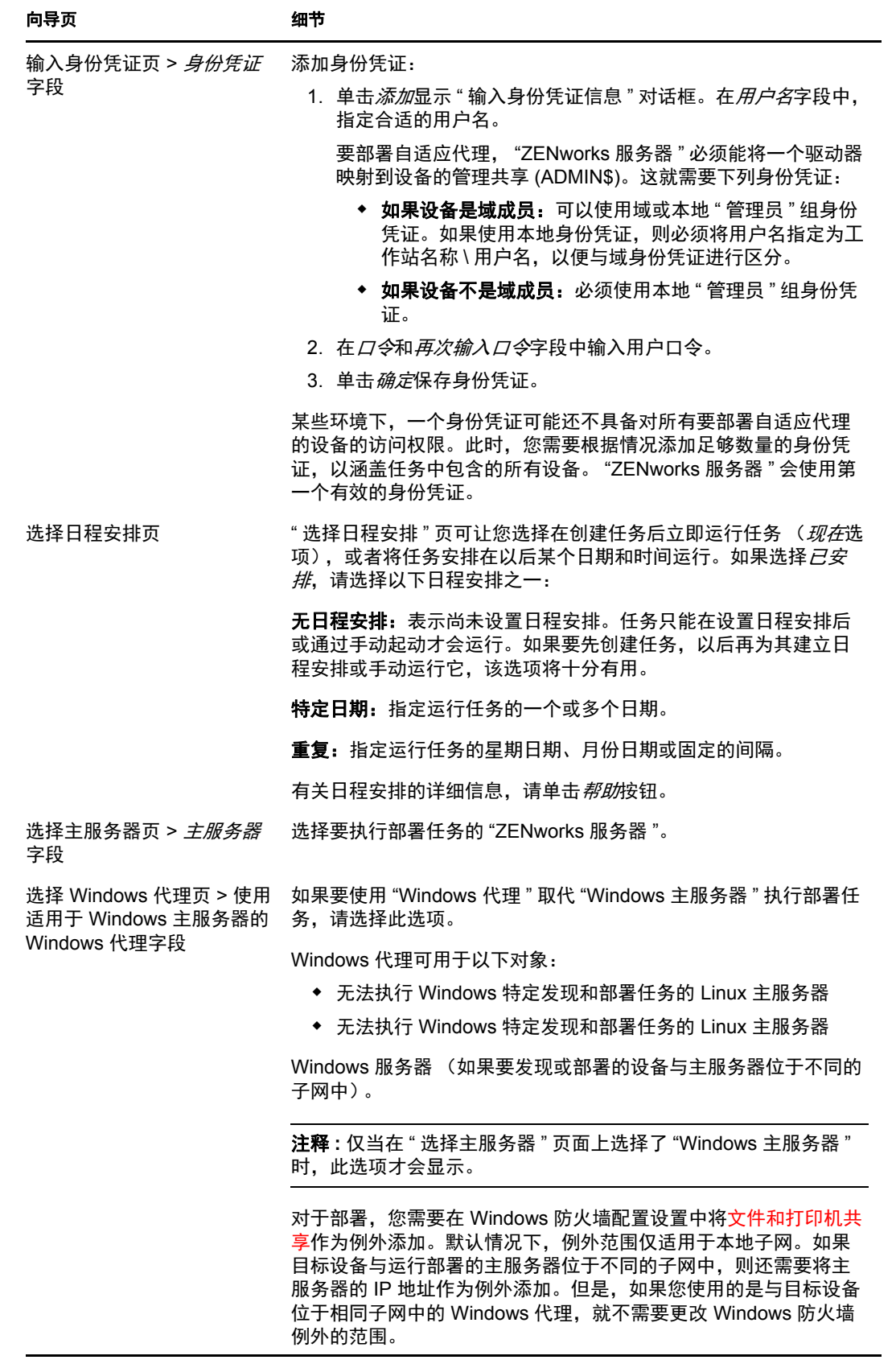

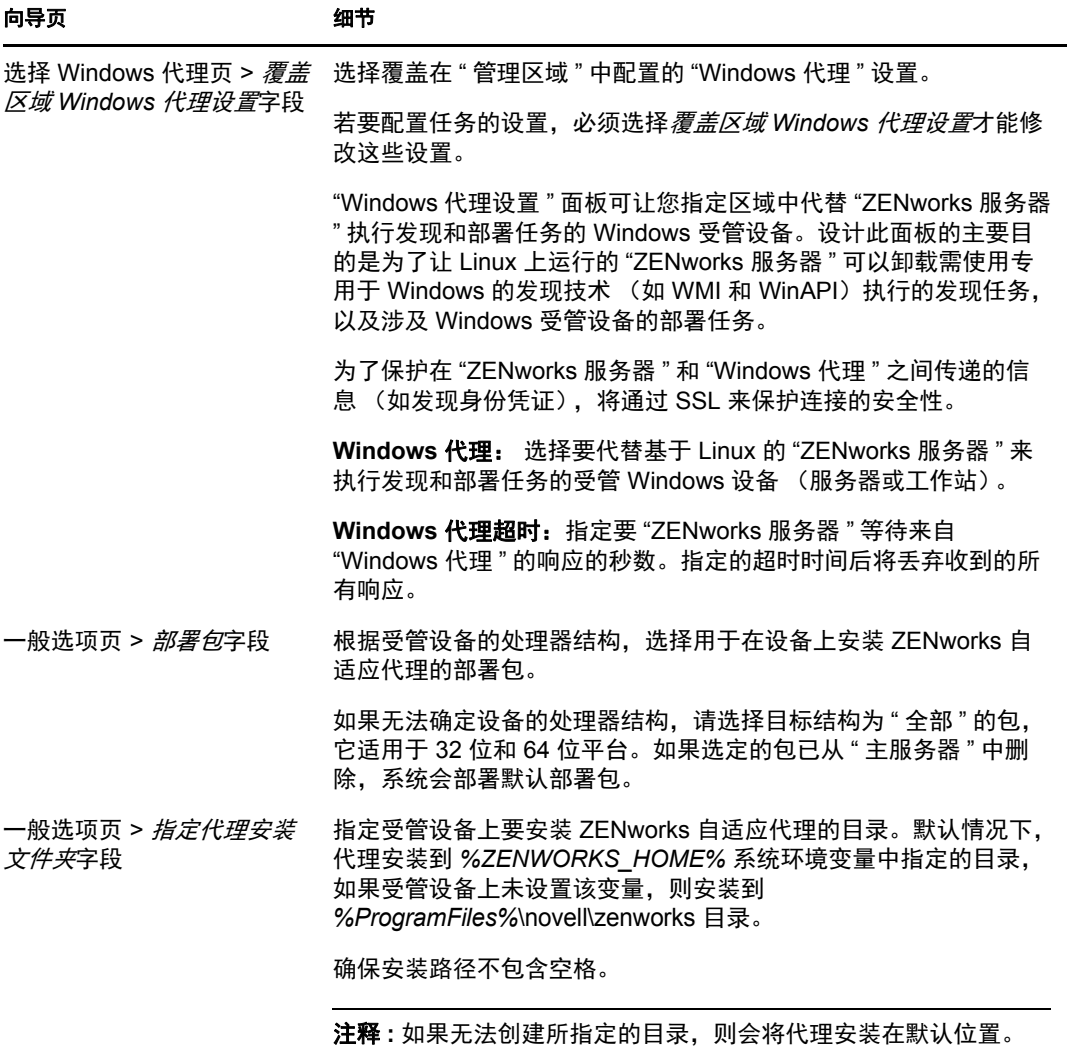

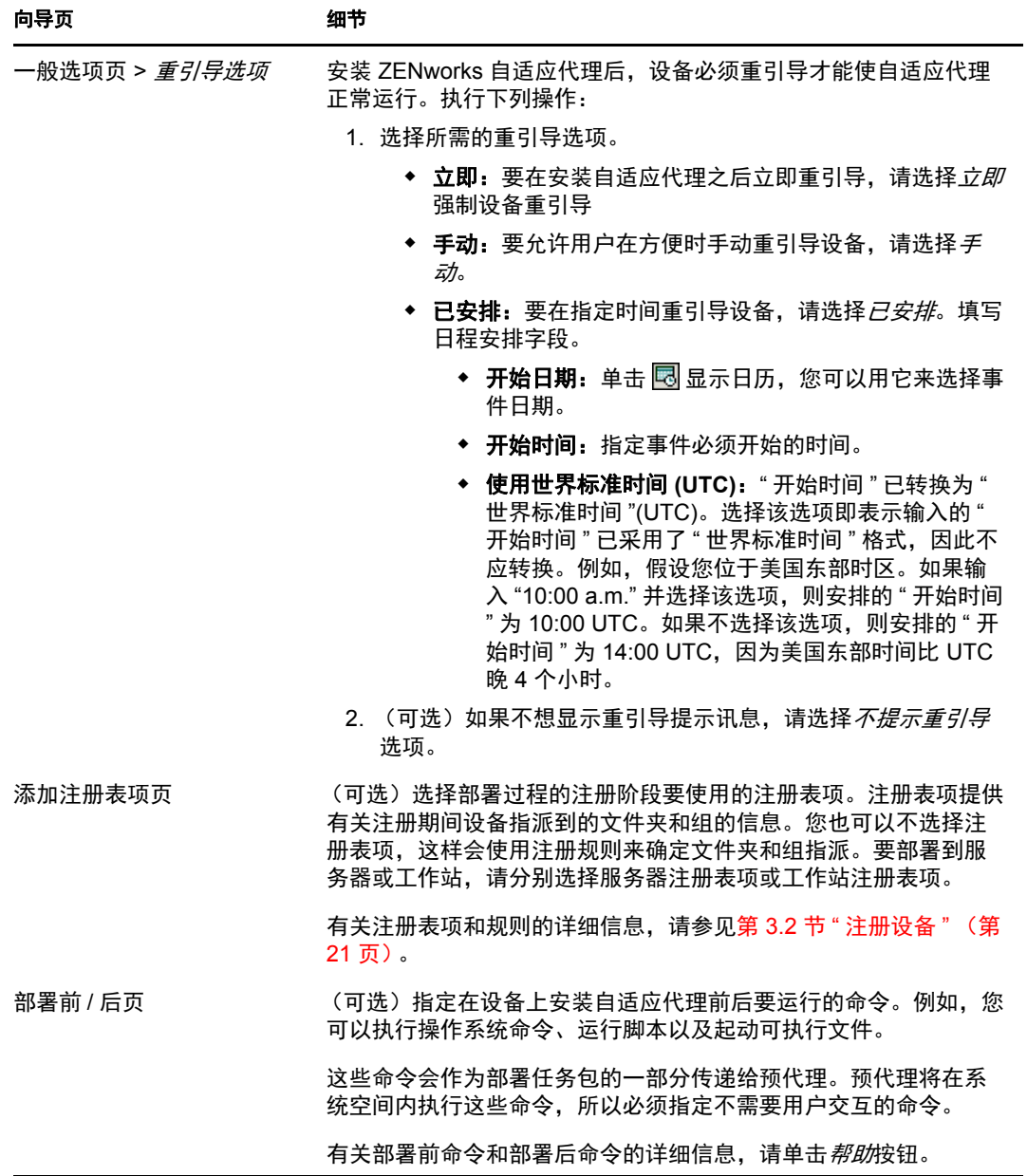

您也可以在 zman 实用程序中使用 deployment-task-create 命令来创建部署任务。有关详细信息, 请参见 ZENworks 10 Asset Management 命令行实用程序参考手册中的部署命令。

<span id="page-40-0"></span>资产管理

在您配置了"管理区域"并将 ZENworks® 自适应代理 (或仅储存模块)部署到设备之后, 就可以开始管理这些设备上的软件和硬件资产。

以下各节提供从设备收集软件和硬件库存、监视设备上的软件用量以及软件许可证合规性的 说明和指导。

- 第 5.1 节 " [收集软件和硬件库存](#page-40-1) " (第 41 页)
- 第 5.2 节 " [监视软件用量](#page-42-2) " (第 43 页)
- <span id="page-40-3"></span>第 5.3 节 " [监视许可证合规性](#page-44-0) " (第 45 页)

## <span id="page-40-1"></span>**5.1** 收集软件和硬件库存

当您储存设备时, ZENworks Asset Management 会从设备收集软件和硬件信息。通过使用 "ZENworks 控制中心",您可以查看单个设备的库存,还可以根据特定准则生成多个设备的 报告。

软件库存的应用范围极广,包括跟踪特定应用程序的用量,以及确保您对所有使用中的应用 程序副本拥有足够的许可。例如,假设您的公司拥有一个文字处理软件的 50 个许可。执行 软件库存后发现有 60 台设备安装了该软件,这意味着您违反了许可证协议。但是,在杳看 了软件在过去 6 个月内的用量报告后,您发现事实上它只在 45 台设备上使用。要遵循许可 证协议,您需从未使用该软件的 15 台设备中卸装该软件。

硬件库存的应用范围也很广,包括确保硬件符合运行特殊软件的要求。例如,假设您的会计 部门要推出一个新版会计软件。新软件增加了对处理器、内存和磁盘空间的要求。通过使用 从设备收集的硬件库存,您可以创建两份报告,一份列出符合要求的所有设备,另一份列出 不符合要求的设备。然后根据这两份报告,将软件分发到兼容设备,并为不兼容设备创建升 级计划。

默认情况下,设备会在每月第一天的凌晨 1 点钟自动进行扫描。您可以在 "ZENworks 控制 中心 " 的配置选项卡上修改日程安排以及多个其他库存配置设置。

以下各节提供启动设备扫描及使用所收集库存的指导:

- 第 5.1.1 节 " [启动设备扫描](#page-40-2) " (第 41 页)
- 第 5.1.2 节 " [查看设备库存](#page-41-0) " (第 42 页)
- 第 5.1.3 节 " [生成库存报告](#page-42-0) " (第 43 页)
- 第 5.1.4 节 " [从何处查找更多信息](#page-42-1) " (第 43 页)

#### <span id="page-40-2"></span>**5.1.1** 启动设备扫描

您可以随时启动设备的扫描。

- **1** 在 "ZENworks 控制中心 " 内,单击设备选项卡。
- **2** 浏览服务器或工作站文件夹,直至找到要扫描的设备。
- **3** 单击设备可以显示其细节。

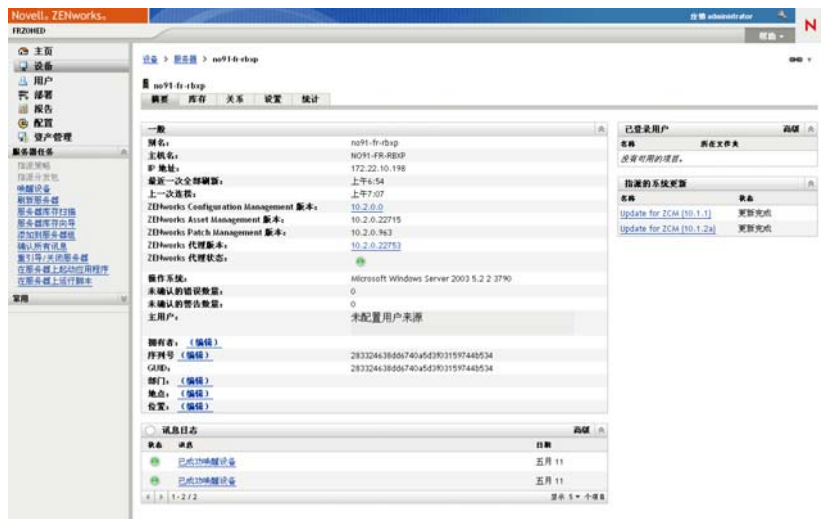

**4** 在左侧导航窗格的任务列表中,单击服务器库存扫描或工作站库存扫描以启动扫描。 "快速任务状态"对话框会显示任务的状态。完成任务后,可以单击*库存*选项卡查看扫 描结果。

您也可以在 zman 实用程序中使用 inventory-scan-now 命令来扫描设备。有关详细信息, 请参见 ZENworks 10 Asset Management 命令行实用程序参考手册中的库存命令。

### <span id="page-41-0"></span>**5.1.2** 查看设备库存

- **1** 在 "ZENworks 控制中心 " 内,单击设备选项卡。
- **2** 浏览服务器或工作站文件夹,直至找到要扫描的设备。
- **3** 单击设备可以显示其细节。
- **4** 单击库存选项卡。

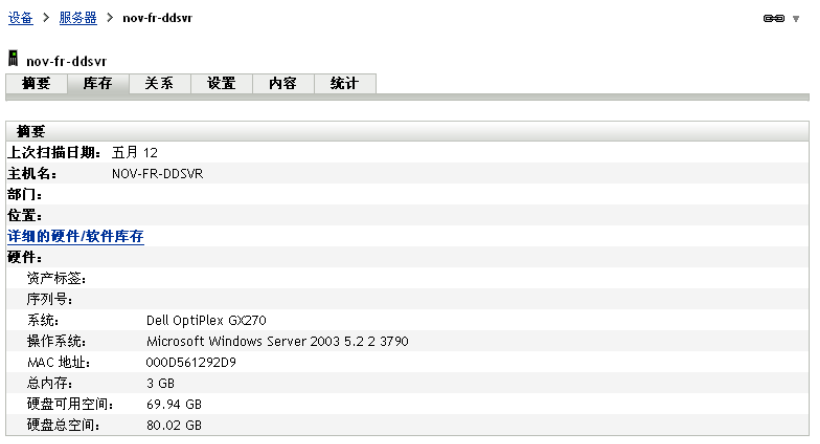

### <span id="page-42-0"></span>**5.1.3** 生成库存报告

ZENworks Asset Management 提供了几种标准报告。您也可以创建自定义报告,以不同形式 显示库存信息。

**1** 在 "ZENworks 控制中心 " 内,单击报告选项卡。

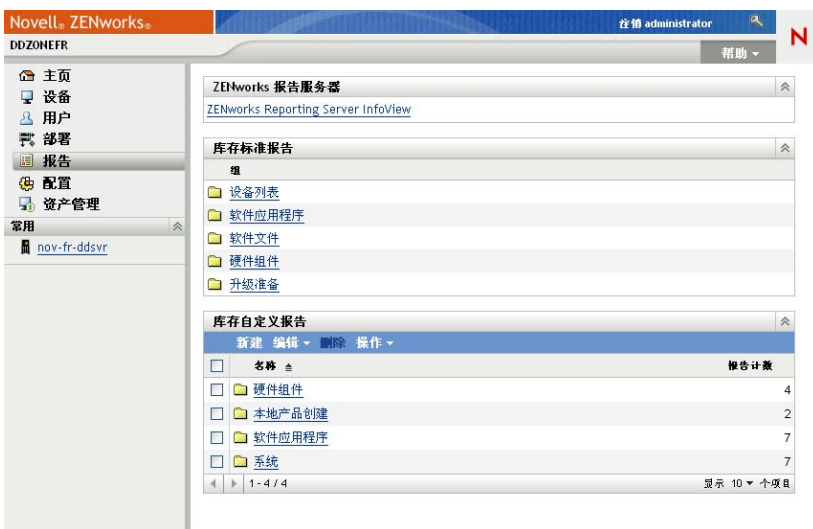

**2** 在 " 库存标准报告 " 面板中,单击软件应用程序。

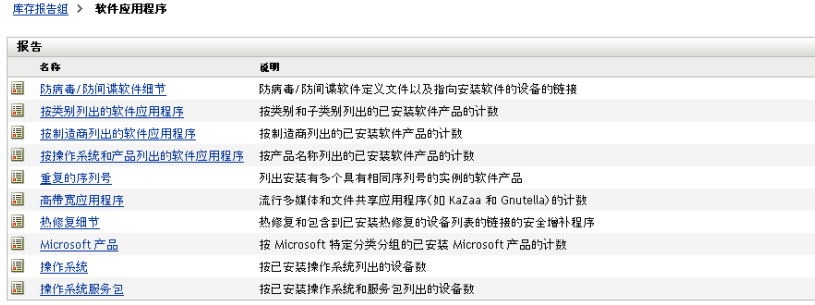

**3** 单击操作系统报告即可生成报告。 您可以使用报告底部的选项,将生成的报告另存为 Microsoft Excel\* 电子表格、 CSV (逗号分隔值)文件、 PDF 文件或 PDF 图形文件。

### <span id="page-42-1"></span>**5.1.4** 从何处查找更多信息

<span id="page-42-3"></span>有关库存的详细信息,请参见 ZENworks 10 资产库存参考手册。

# <span id="page-42-2"></span>**5.2** 监视软件用量

储存设备后,您可以运行报告查看设备应用程序的使用量。 ZENworks Asset Management 提 供了按产品、用户和设备统计的应用程序用量的标准报告。您还可以自定义报告以提供更为 详细或具体的信息。例如, Asset Management 提供一份预定义的自定义报告, 显示最近 90 天内未使用的应用程序。

运行显示特定应用程序使用量的报告:

**1** 在 "ZENworks 控制中心 " 内,单击资产管理选项卡,然后单击软件用量选项卡。

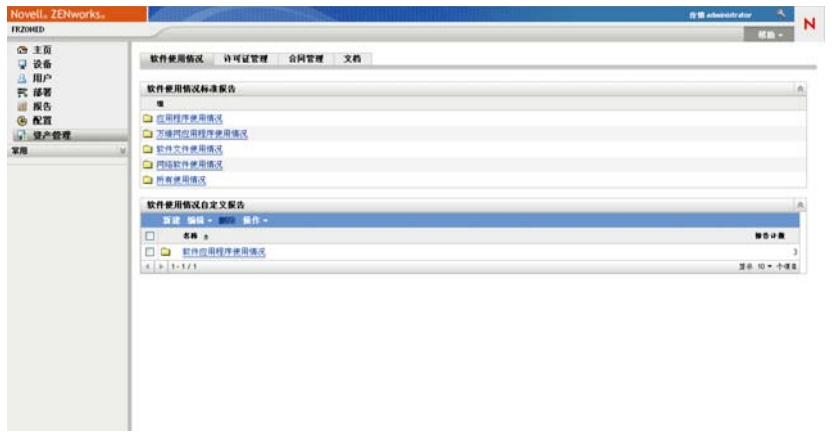

**2** 在 " 软件用量标准报告 " 面板中,单击应用程序用量,显示应用程序用量报告的列表。

运行日期: 09-5-12

软件使用情况报告 > 应用程序使用情况

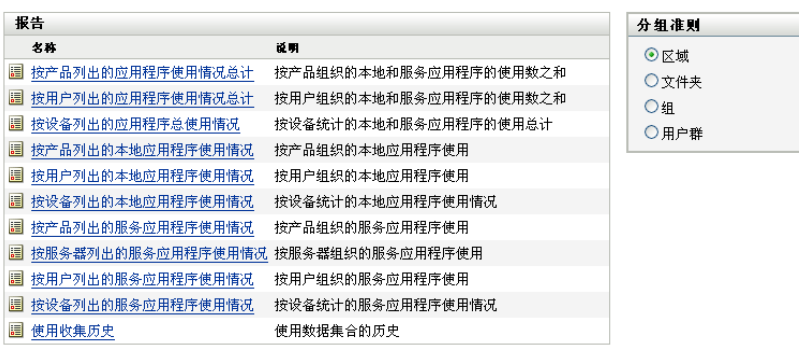

3 在"报告"面板中,单击*按产品列出的本地应用程序用量*。

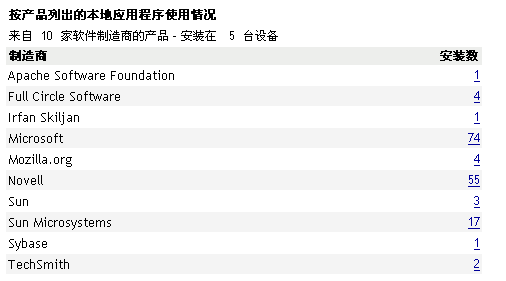

#### Excel CSV PDF 图形

报告将显示设备上安装的所有产品,并按软件制造商进行分组。

**4** 寻找要查看其产品的制造商,然后单击 " 安装 " 列中的数字显示安装的产品。

产生的报告将显示各产品的当前安装数、已使用的安装数、上次使用时间及其他用量信 息。

**5** 如果您要更改报告的时间段,或者更改显示的产品列表 (所有产品、已用产品或未用 产品),请单击报告底部的更改时间段 */* 过滤器。

此外,还有许多其他的标准报告和预定义的自定义报告可供您使用。有关应用程序用量报告 的其他信息,请参见 ZENworks 10 资产库存参考手册。

## <span id="page-44-1"></span><span id="page-44-0"></span>**5.3** 监视许可证合规性

ZENworks Asset Management 通过比较购买的软件产品和在库存扫描期间发现的已安装软件 产品的信息,确保您遵从软件许可证协议。

开始实施合规性监视之前,您需要对所涉及的组成部分及相互间的关系进行了解,具体如下 图及后续文字所述。

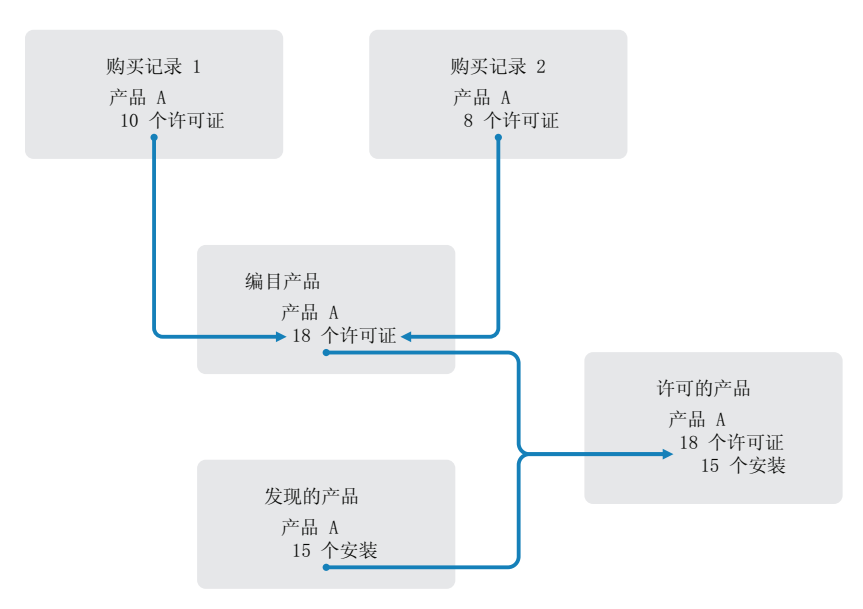

图 *5-1* 许可证合规性的组成部分

- 您可对管理区域中的设备进行扫描,以创建这些设备上安装的软件产品列表。这些称为 发现产品。在上图中,库存扫描发现 15 台设备上安装了产品 A。
- 您可创建*编目产品*, 以显示贵组织所购买的软件产品。通常, 每个编目产品都对应一个 特定的制造商部件号。在上图中,产品 A 是唯一的编目产品。但是,您可能拥有产品 A、产品 A 升级版和产品 B 的编目产品。您可以通过导入购买记录或手动创建编目产 品,来添加编目产品。
- 您可创建 (或导入) *购买记录*, 以显示采购订单或软件产品的发票。购买记录列表中 的每一行项目将列出一个编目产品及其购买数量。如果在多个购买记录中列出了同一个 编目产品,那么编目产品的总许可证数就等于所有购买记录中的购买数。在上图中,一 个购买记录包含 10 份产品 A 的许可证,另一个包含 8 份许可证。则产品 A 的总许可证 数为 18。
- ◆ 您可创建*许可产品*,并将其关联至相应的发现产品和编目产品。此操作可让您在单一许 可产品中包含产品的许可证数和安装数。这样您就能够快速查看产品用量是否符合许可 证协议。在上图中,产品 A 有 18 份许可证, 安装在 15 台设备上, 因此产品 A 符合许 可证协议。

以下各节提供有关实施许可证合规性监视的指导。该指导假设您已扫描了设备,发现安装的 软件产品。如果还没有这样做,请参见第 5.1 节 " [收集软件和硬件库存](#page-40-1) " (第 41 页)。

- 第 5.3.1 节 " [记录软件购买情况](#page-45-0) " (第 46 页)
- 第 5.3.2 节 " [创建许可产品](#page-47-0) " (第 48 页)
- 第 5.3.3 节 " [查看合规性数据](#page-48-0) " (第 49 页)

#### <span id="page-45-0"></span>**5.3.1** 记录软件购买情况

要记录软件购买情况,需确保购买的产品作为编目产品存在,然后再创建购买记录。最简单 的创建方法是使用包含采购订单的导入文件。使用导入文件创建购买记录时,产品编目中未 列出的任何产品都会添加到记录中。您需要软件代销商提供采用 ZENworks Asset Management 支持格式的导入文件才能导入购买记录。如果无法使用导入文件,可以手动创 建编目产品和需要的购买记录。

- [导入购买记录 \(第](#page-45-1) 46 页)
- [手动创建编目产品和购买记录 \(第](#page-46-0) 47 页)

#### <span id="page-45-1"></span>导入购买记录

ZENworks Asset Management 支持多种软件代销商的导入文件格式:

- CompuCom 软件合规性报告
- 高级 ZENworks Asset Management 代销商连接器报告
- KMD 资产报告
- SHI 许可证合规性报告
- Softchoice 产品历史报告

如果软件代销商未提供导入文件而您想要自行创建,则可以使用标准的 ZENworks Asset Management 导入文件格式。有关信息,请参见 ZENworks 10 Asset Management 参考手册中 的 ZENworks Asset Management 导入文件格式。

从下列一种受支持的文件格式导入购买记录:

- **1** 在 "ZENworks 控制中心 " 中,单击资产管理选项卡,然后单击许可证管理选项卡。
- **2** 在 " 许可证管理 " 面板中,单击购买记录。

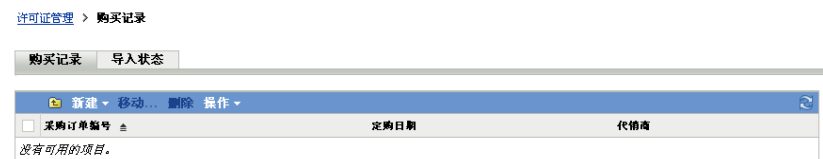

- **3** 单击操作 *>* 开始导入。
- **4** 在 " 导入 " 对话框中,单击浏览查找并选择导入文件。
- **5** 单击确定开始导入。

在导入期间,会在 " 购买记录 " 列表上方显示进度。您还可以单击 " 导入状态 " 选项卡 查看导入进度。导入完成后,新购买记录就会添加到列表中。

在导入过程中, ZENworks Asset Management 会为没有包含在产品编目中的所有购买记 录产品创建编目产品。

**6** 继续第 5.3.2 节 " [创建许可产品](#page-47-0) " (第 48 页)。

#### <span id="page-46-0"></span>手动创建编目产品和购买记录

- **1** 在 "ZENworks 控制中心 " 中,单击资产管理选项卡,然后单击许可证管理选项卡。
- <span id="page-46-1"></span>**2** 为要包含到购买记录中的任何产品创建编目产品。按以下步骤执行:
	- **2a** 在 " 许可证管理 " 面板中,单击编目产品。
	- 2b 单击*新建> 编目产品*起动"创建新的编目产品"向导。
	- **2c** 填写以下字段:

制造商: 从列表中选择软件制造商。如果列表中没有列出相应的制造商, 请输入制 造商名称 (例如 Novell、 Symantec 或 Microsoft)。

产品:输入产品名称。产品名称在产品编目中必须是唯一的。

产品类型 **-** 注释:这些均为可选字段。您可以使用这些字段对产品做进一步标识。 排除 **:** 请勿选中此复选框。

- <span id="page-46-2"></span>2d 单击 *下一步*显示"摘要"页,然后单击*完成*以将产品添加到编目中。
- **2e** 重复执[行步骤](#page-46-1) 2b [到步骤](#page-46-2) 2d,创建其他编目产品。
- 2f 完成后,单击*许可证管理(位于页面顶部的浏览路*径中)返回"许可证管理"页。
- **3** 创建您自己的购买记录。按以下步骤执行:
	- **3a** 在 " 许可证管理 " 面板中,单击购买记录。
	- 3b 单击*新建> 购买记录*起动 " 创建新的购买记录 " 向导。
	- **3c** 填写以下字段:

采购订单编号:指定采购订单号或与购买的软件产品相关联的发票号。

定购日期:选择软件的购买日期。

收件人 **-** 代销商:这些均为可选字段。您可以使用这些字段对购买记录做进一步标 识。

- **3d** 单击下一步以显示 " 摘要 " 页面。
- **3e** 选择定义附加属性框,然后单击 " 完成 " 以创建购买记录并显示其 " 购买细节 " 页。
- <span id="page-46-3"></span>3f 单击*添加*显示"添加购买细节"对话框,然后填写以下字段:

产品:单击 浏览并选择代表您要包含到购买记录中的软件产品的编目产品。

数量: 指定购买的产品数量。例如, 如果您选择的编目产品为产品 A 10 包, 采购 订单为 5 件产品 A 10 包, 则指定数量为 5。

厂商建议零售价 **-** 总价:这些均为必填字段。指定厂商建议零售价 (MSRP),您 支付的单价以及总价。

发票号 **-** 注释:这些均为可选字段。您可以使用这些字段对购买做进一步标识。

<span id="page-46-4"></span>**3g** 单击确定。

3h 重复执行[步骤](#page-46-3) 3f [到步骤](#page-46-4) 3g, 将其他产品添加到购买记录。

**4** 继续下一节[,创建许可产品。](#page-47-0)

### <span id="page-47-0"></span>**5.3.2** 创建许可产品

通过创建购买记录和编目产品 (如有必要)完成对软件购买情况的记录后,您需要创建许 可产品并将相应的发现产品和编目产品关联到这些许可产品。随后,许可产品就会反映出产 品的许可证总数和安装总数。

创建许可产品并将其与发现产品和编目产品相关联:

- **1** 在 "ZENworks 控制中心 " 中,单击资产管理选项卡,然后单击许可证管理选项卡。
- **2** 在 " 许可证管理 " 面板中,单击许可的产品。

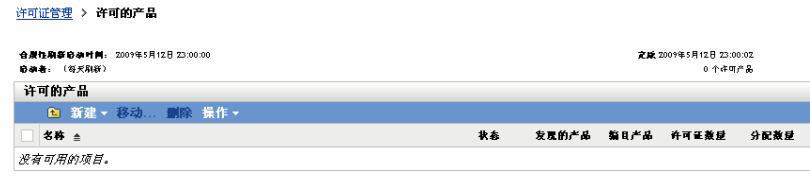

3 在"许可的产品"面板中,单击*操作 > 自动调节: 创建许可产品*以起动"自动调节向导 "。使用下表中的信息填写各字段,以完成向导。

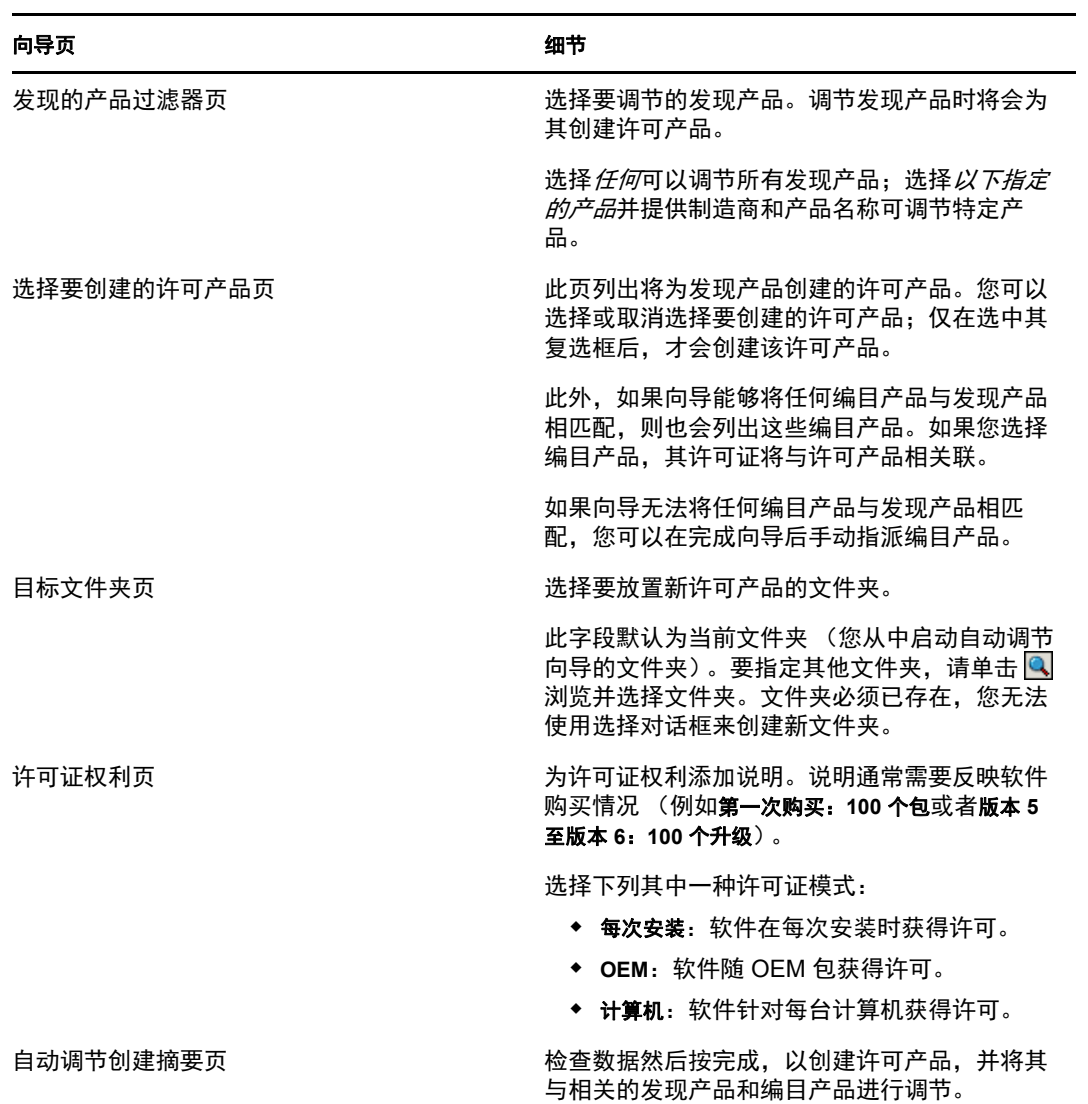

**4** 继续下一节[查看合规性数据,](#page-48-0)以了解有关监视合规性的信息。

### <span id="page-48-0"></span>**5.3.3** 查看合规性数据

您可以通过两种视图监视许可产品的合规性状态。您可以查看 " 许可产品 " 页获取所有产品 的合规性状态摘要,或者生成 " 软件合规性 " 报告来查看详细信息。

- [查看合规性状态摘要 \(第](#page-48-1) 49 页)
- [生成软件合规性报告 \(第](#page-49-0) 50 页)

#### <span id="page-48-1"></span>查看合规性状态摘要

- 1 在 "ZENworks 控制中心"中,单击资产管理选项卡,然后单击*许可证管理*选项卡。
- **2** 在 " 许可证管理 " 面板中,单击许可产品以显示 " 许可产品 " 页。

**许可证管理 > 许可的产品** 

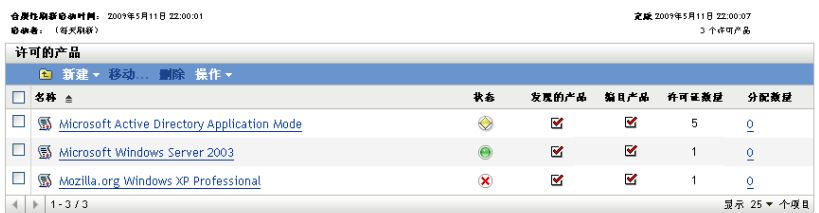

" 许可产品 " 列表会显示所有许可产品及其当前的合规性状态:

- 软件产品正确许可。购买的许可证数等于安装数。
- 软件产品超出许可数。购买的许可证数多于安装数。
- 软件产品未到许可数。购买的许可证数少于安装数。

#### <span id="page-49-0"></span>生成软件合规性报告

- 1 在 "ZENworks 控制中心"中,单击资产管理选项卡,然后单击*许可证管理*选项卡。
- **2** 在 " 许可证管理 " 面板中,单击许可证管理报告。

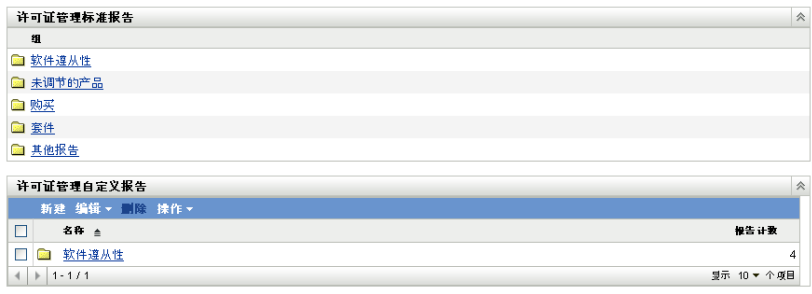

- 3 在"许可证管理标准报告"面板中,单击*软件合规性*。
- **4** 在 " 报告 " 面板中,单击合规性报告。

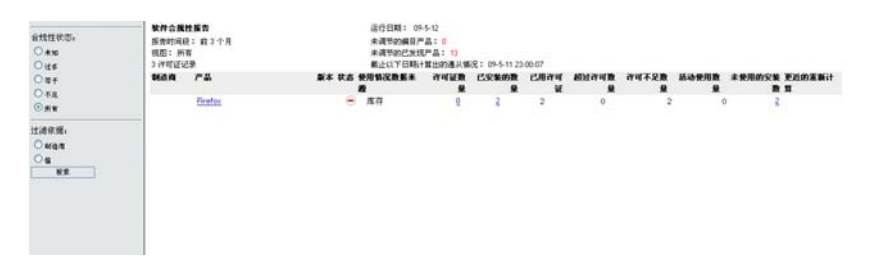

随即出现一份报告,其中会按许可证显示合规性数据。您可以根据合规性状态、制造商 和值或用户群准则来过滤数据。进入*许可证数量*可以查看特定许可产品的合规性细节。 有关其他报告的信息,请参见 ZENworks 10 资产库存参考手册。

<span id="page-50-0"></span><sup>6</sup> 设备淘汰

如果淘汰设备,将从 ZENworks 管理区域中去除该设备。淘汰设备不同于删除设备。淘汰设 备时,将保留其 GUID (与之相反,删除设备还会删除其 GUID)。最终会保留所有的库存 信息并可对该信息进行评估,但会去除所有指派 (文件夹、配置设置等)。如果在将来取消 淘汰设备,将会恢复其指派。可以淘汰受管设备和已储存设备。

- 第 6.1 节 " [淘汰受管设备](#page-50-1) " (第 51 页)
- 第 6.2 节 " [淘汰仅储存设备](#page-50-2) " (第 51 页)

# <span id="page-50-1"></span>**6.1** 淘汰受管设备

淘汰或取消淘汰受管设备:

- **1** 在 "ZENworks 控制中心 " 内,单击设备选项卡。
- **2** 单击服务器或工作站文件夹旁边带下划线的链接,显示 ZENworks 系统中的服务器或工 作站列表。

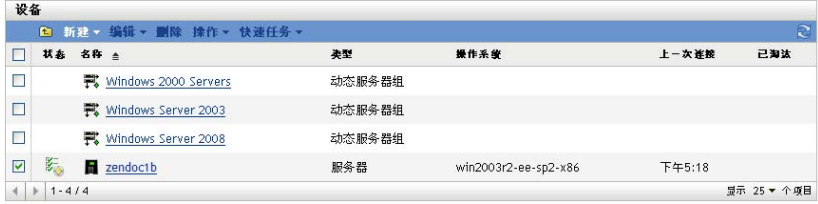

- **3** 选中服务器或工作站前面的复选框 (可以选择多个设备)。 在淘汰 "ZENworks 主服务器 " 之前, 必须先将其降级。有关详细信息, 请参见 ZENworks 10 Management 系统管理参考手册中的更改主服务器的父子关系。
- **4** 单击操作 *>* 淘汰设备。

或

单击*操作>取消淘汰*。

淘汰设备的股务器或工作站列表中的状态列会显示 □。可以将鼠标移动到时间上, 查 看完整的日期和时间。

# <span id="page-50-2"></span>**6.2** 淘汰仅储存设备

淘汰或取消淘汰仅储存设备:

- 1 在 "ZENworks 控制中心 " 中, 单击 *设备 > 已储存*。
- **2** 单击服务器或工作站文件夹旁边带下划线的链接,显示 ZENworks 系统中的服务器或工 作站列表。

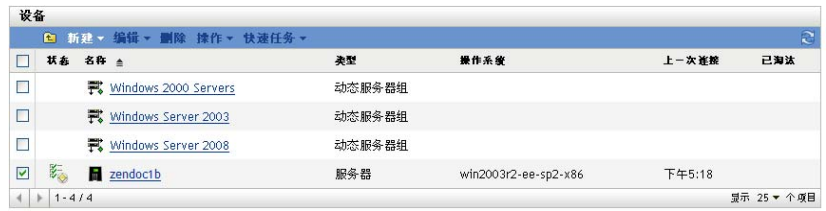

- **3** 选中要淘汰或取消淘汰的服务器或工作站前面的复选框 (您可以选择多个设备)。
- **4** 单击操作 > 淘汰设备。

或

单击操作 > 取消淘汰设备。

淘汰设备的服务器或工作站列表中的状态列会显示 。可以将鼠标移动到时间上, 查 看完整的日期和时间。

# <span id="page-52-0"></span><sup>7</sup> 系统讯息与报告

Novell® ZENworks® 10 Asset Management 可让您通过系统讯息和报告监视管理区域内的活 动。

- 第 7.1 节 " [查看系统讯息](#page-52-1) " (第 53 页)
- 第 7.2 节 " [创建监视列表](#page-54-1) " (第 55 页)
- <span id="page-52-3"></span>第 7.3 节 " [生成报告](#page-55-0) " (第 56 页)

# <span id="page-52-1"></span>**7.1** 查看系统讯息

ZENworks 系统会生成正常 (提醒)、警告和错误讯息,帮助您监视软件分发和策略应用等 活动。

每个 "ZENworks 服务器 " 和 ZENworks 自适应代理都会创建一个与其相关的活动日志。这 些讯息会显示在 "ZENworks 控制中心 " 的不同区域内:

- 系统讯息日志: 系统讯息日志位于 "系统信息"页(配置选项卡)中, 显示区域内所 有 "ZENworks 服务器 " 和自适应代理生成的讯息。
- 设备讯息日志: 设备讯息日志位于服务器或工作站的" 摘要"页中, 显示 "ZENworks 服务器 " 或 自适应代理生成的讯息。例如, Workstation1 的讯息日志包括 Workstation1 中 自适应代理生成的所有讯息。

N

### <span id="page-52-2"></span>**7.1.1** 查看讯息摘要

您可以查看讯息摘要,其中会显示为区域内的所生成的讯息数。

- Novell-ZEN ◎ 主页 讯息摘要 监视列表 ■ 设备  $\frac{1}{2}$  $\Theta$ ğü 添加。 **& 用户**  $\Box$  RR  $\bar{X}$  = RR RR ■ 部署 ■ 服务器  $\mathbf 1$  $\overline{2}$  $\mathbf{1}$ 国 报告  $\Box$   $\Theta$  0  $\Box$  no91-fr-rbxp **Q** IfEM **卷配置** + 1-1/1 双示 5 \* 小原目 另 资产管理 设备垫门列表 **WRES X X & AM NO** 重着入门<br>管理许可证<br>下载 ZENworks 工具  $\ddot{\circ}$  $\overline{a}$  $\ddot{\phantom{1}}$  $\Box$  not 12-xpit23  $0 \t 0 \t 1 \t 2 \t 0 \t 0 \t 1$ 常用  $4$  + 1-3/3 **製示 5 \* 个项目** 资产管理 ğü **fm 编目产品**  $\overline{2}$  $\underline{0}$  $\overline{0}$  $\overline{0}$ Q 发现的产品  $13$  $13$  $\mathbf{0}$  $\hat{\mathbf{0}}$ **图 许可的产品**  $\circ$ 图合同  $\mathbf{D}$  $\ddot{\mathbf{0}}$  $\alpha$  $\circ$ 国文档  $\circ$ ZENworks 新闻警报
- **1** 在 "ZENworks 控制中心 " 内,单击主页选项卡。

7

" 讯息摘要 " 面板会显示管理区域内所有的状态。例如,如果两台服务器有未确认的严 重讯息 (您或其他管理员尚未确认为已查看的讯息), 则 × 列会显示数字 2。您可以 对摘要执行以下操作:

- ◆ 单击对象类型显示其根文件夹。例如,单击*服务器*显示服务器根文件夹 (/ Servers)。
- 对于任一对象类型,单击其中一个状态列 ( 2 ) 中的数字, 可以显示当前处 于该状态的所有对象的列表。例如,要查看处于正常状态的服务器列表,可单击 列中的数字。
- 单击任意对象类型的总计列中的数字,可以显示有严重、警告或正常讯息的所有对 象。例如,单击*服务器*的*总计*计数,可以显示具有任意类型讯息的所有服务器列 表。

### <span id="page-53-0"></span>**7.1.2** 确认讯息

在您确认之前,讯息会一直保留在讯息日志中。您可以确认单个讯息,也可以一次确认讯息 日志中的所有讯息。

- **1** 在 "ZENworks 控制中心 " 内,单击设备选项卡。
- **2** 浏览服务器文件夹,直至找到 "ZENworks 服务器 "。
- **3** 单击服务器可以显示其细节。

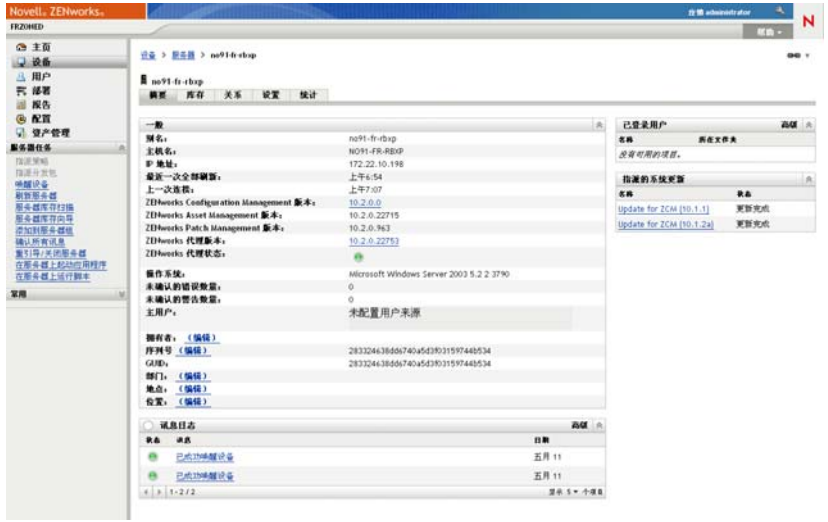

**4** 在摘要选项卡中,找到 " 讯息日志 " 面板。

" 讯息日志 " 面板列出了 "ZENworks 服务器 " 生成的所有讯息 (提醒、警告和错误讯 息)。下表说明了多种确认和删除讯息的方法。

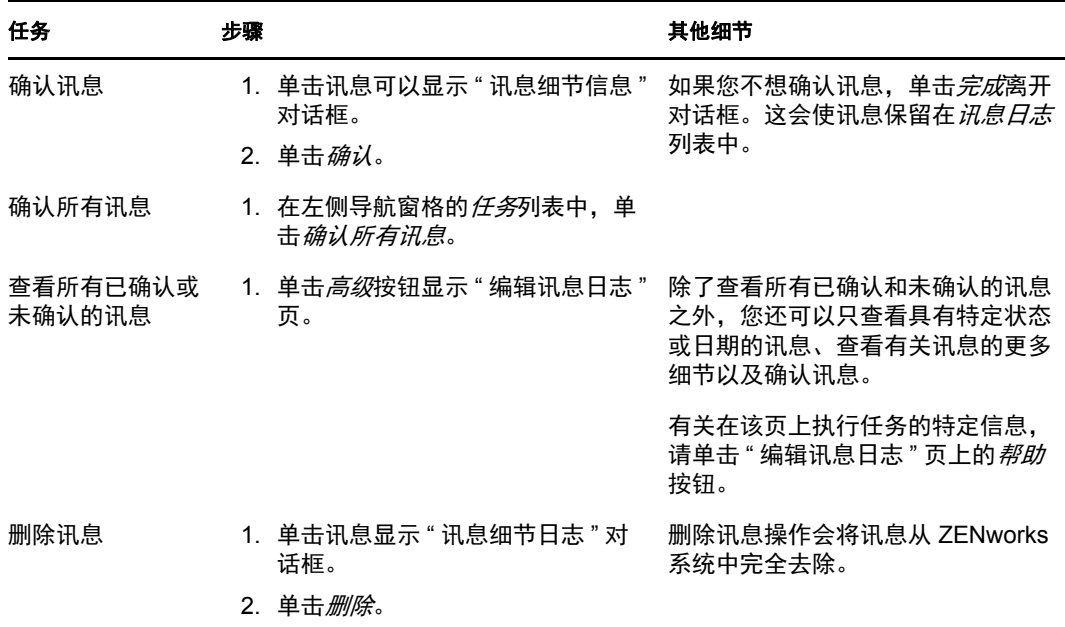

您也可以在 zman 实用程序中使用 messages-acknowledge 命令来确认与设备关联的讯息。 有关详细信息,请参见 ZENworks 10 Asset Management 命令行实用程序参考手册中的讯 息命令。

### <span id="page-54-0"></span>**7.1.3** 从何处查找更多信息

有关系统讯息的详细信息,请参见 ZENworks 10 Management 系统管理参考手册中的讯息日 志记录。

## <span id="page-54-2"></span><span id="page-54-1"></span>**7.2** 创建监视列表

如果要密切监视、服务器或工作站的状态,可以将其添加到 " 监视列表 "。 " 监视列表 " 提 供以下信息:

- ◆ 代理: 对于服务器和工作站, 显示设备的 ZENworks 自适应代理当前是处于已连接状态 ( e ) 还是已断开状态 ( e )。
- :显示对象是否有严重讯息。
- 类型:显示代表对象类型的图标。例如,如果设备带有图标 ,表示此设备为服务器。 您可以将光标移动到图标上查看说明。
- 名称: 显示对象的名称。单击名称可以转到对象的讯息日志。

将设备添加到"监视列表":

**1** 在 "ZENworks 控制中心 " 内,单击主页选项卡。

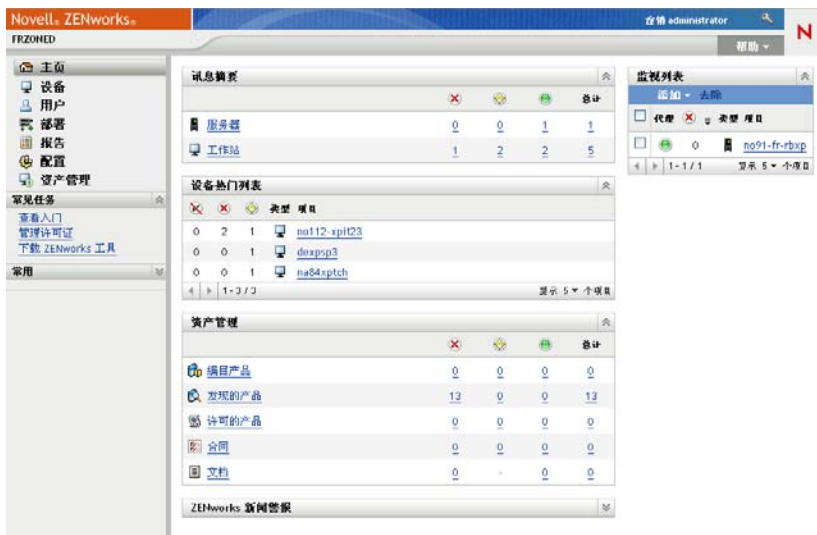

- **2** 在 " 监视列表 " 面板中,单击添加 > 设备。
- **3** 在选择对话框中,选择所需对象,然后单击确定将其添加到 " 监视列表 "。 例如,如果要添加服务器,请浏览并选择该服务器。

<span id="page-55-1"></span>在您将对象去除之前,它会一直保留在 " 监视列表 " 中。

## <span id="page-55-0"></span>**7.3** 生成报告

ZENworks Asset Management 使用 ZENworks 报告服务器生成管理区域的报告。您可以使用 预定义报告或自定义报告。

访问报告:

**1** 在 "ZENworks 控制中心 " 内,单击报告选项卡。

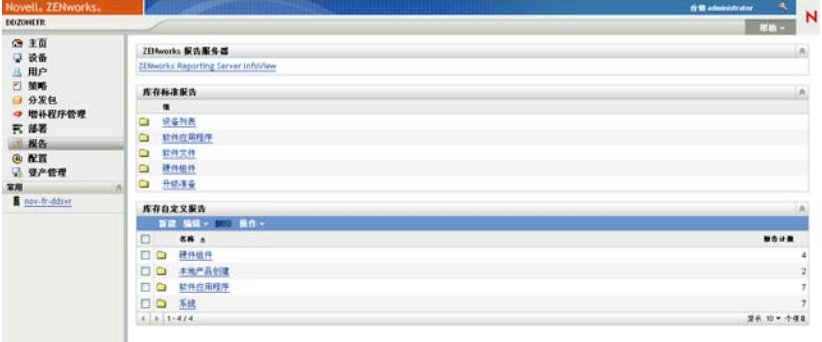

**2** 在 ZENworks 报告服务器面板中,单击 *ZENworks Reporting Server InfoView* 起动 ZENworks Reporting Server InfoView。ZENworks Reporting Server InfoView 页即会显示, 并且其最初视图为*文档列表*。

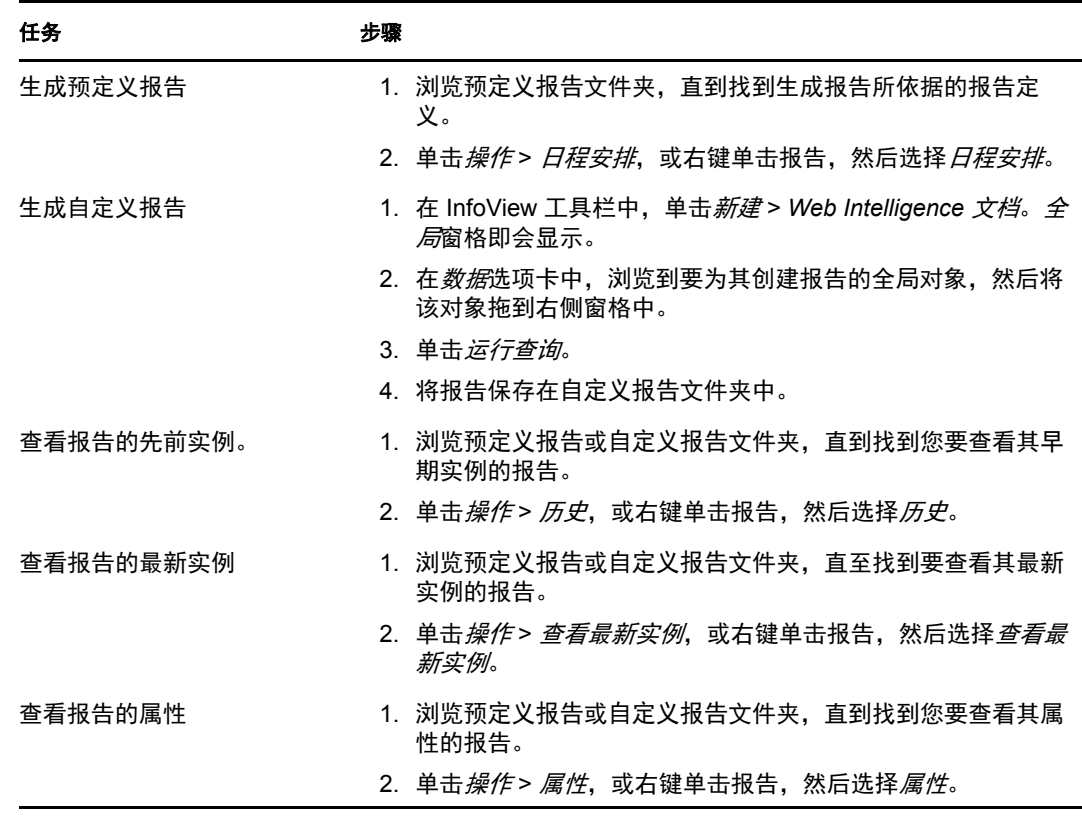

下表说明可在 "ZENworks Reporting Server InfoView" 中执行的各种任务。

您也可以在 zman 实用程序中使用 report-generate-now 命令以及其他报告命令来管理报告。有 关详细信息,请参见 ZENworks 10 Asset Management 命令行实用程序参考手册中的报告命 令。

有关报告的详细信息,请参见 ZENworks 10 Asset Management 系统报告参考手册。